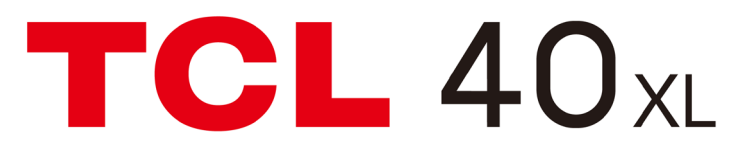

# **INSPIRE GREATNESS**

**User Manual**

# **Table of contents**

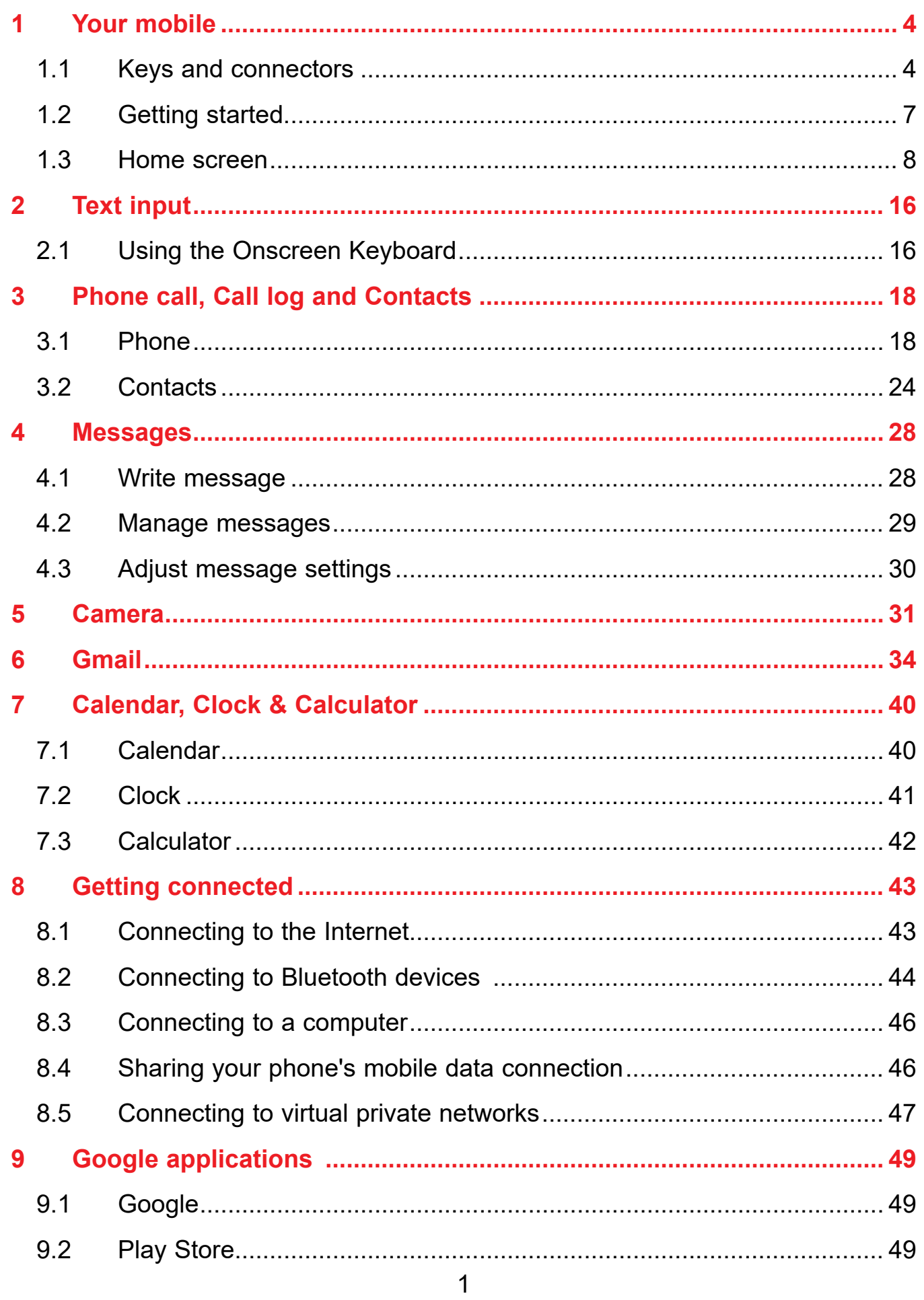

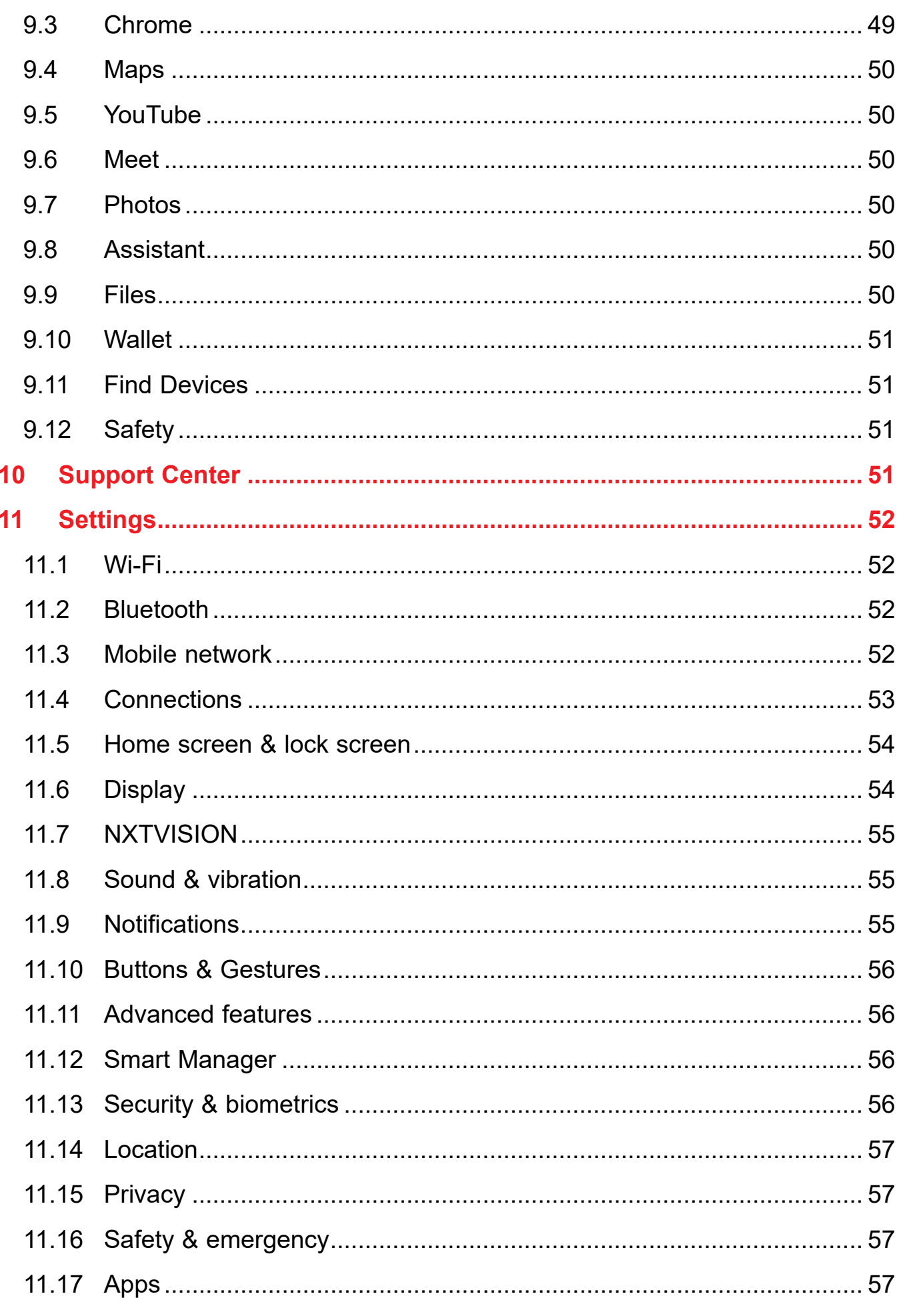

<span id="page-2-0"></span>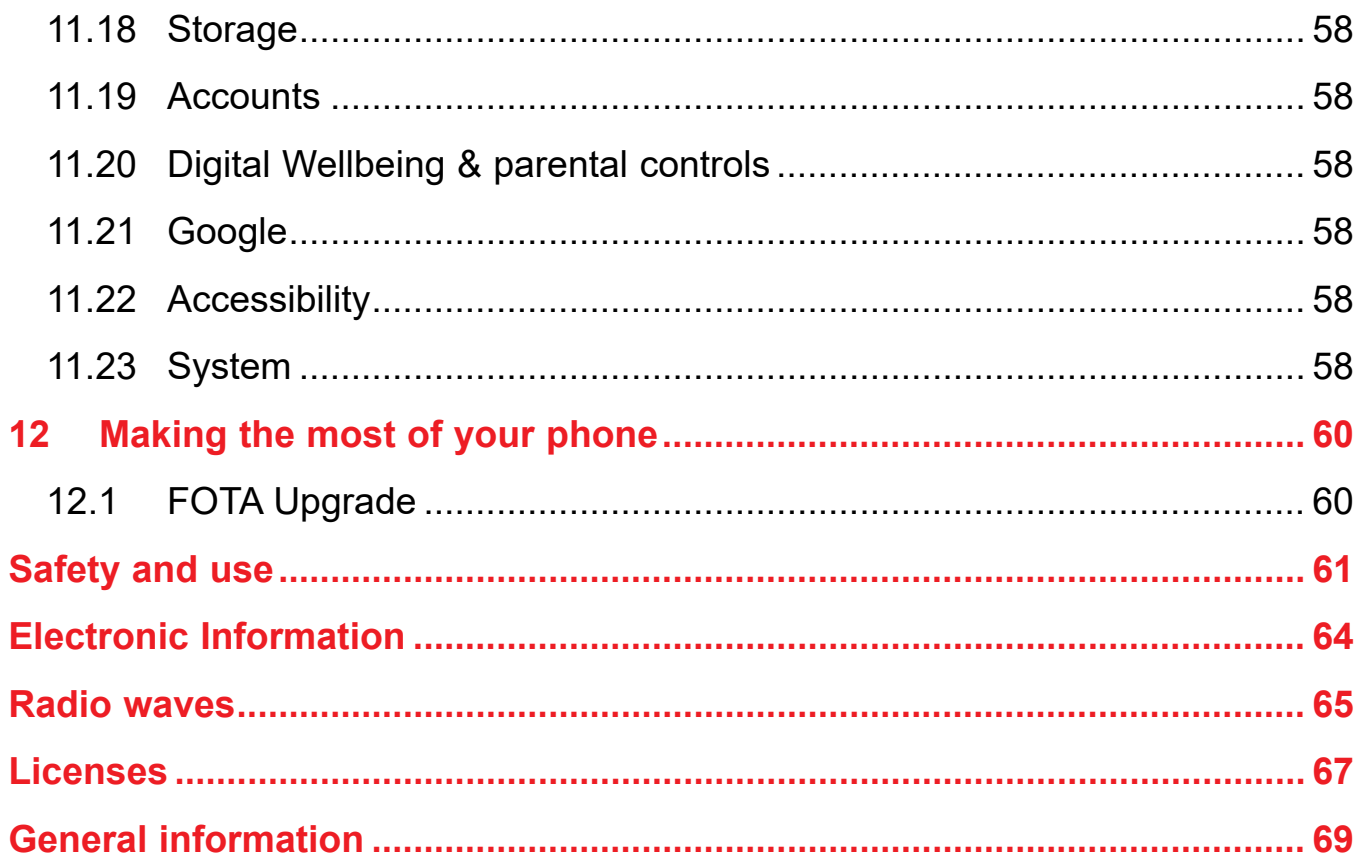

# 1 Your mobile..........................

#### **Keys and connectors**  $1.1$

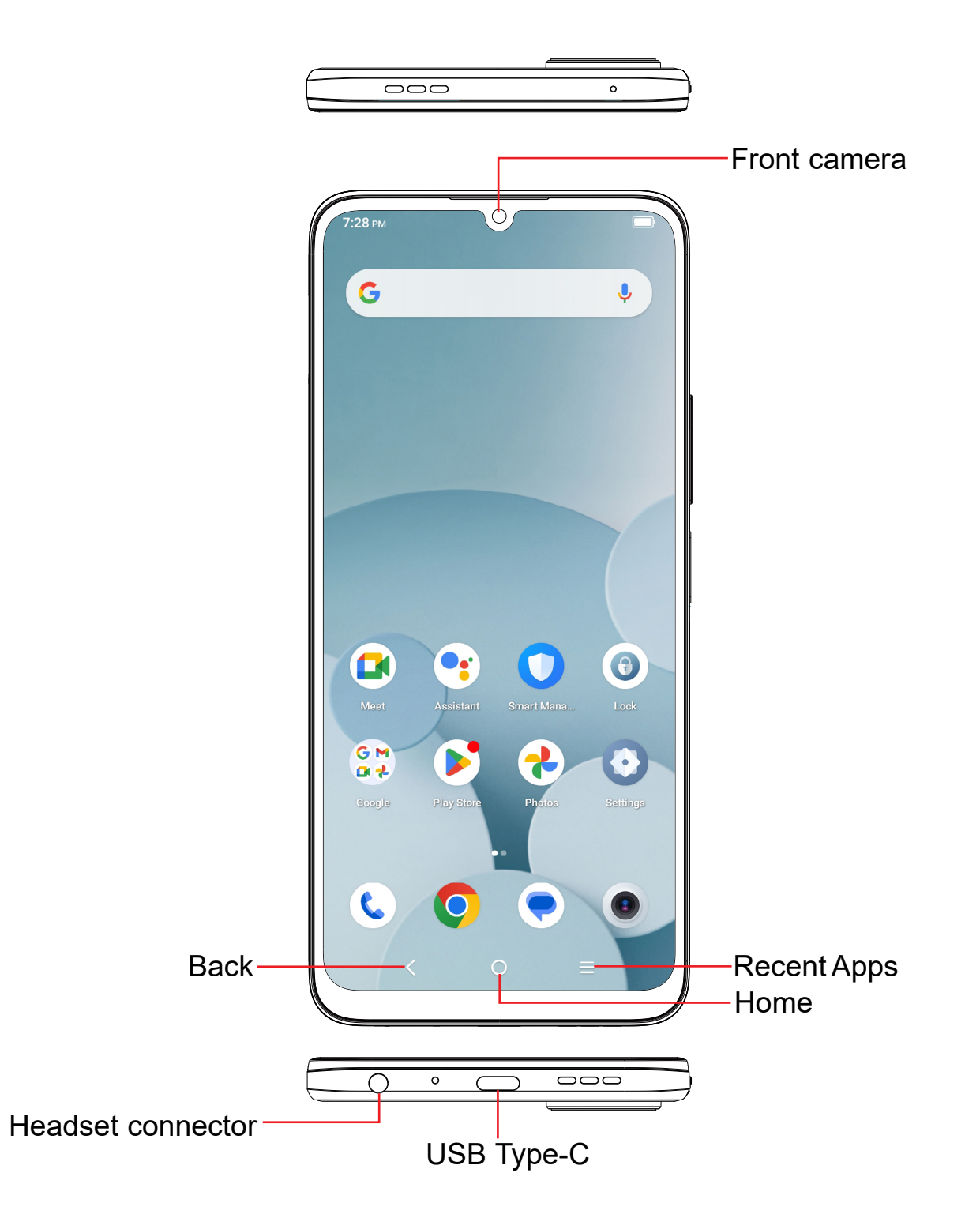

**SAR** This product meets applicable national SAR limits of 1.6 W/kg. The specific maximum SAR values can be found in the "Radio waves" section.

> When carrying the product or using it while worn on your body, either use an approved accessory such as a holster or otherwise maintain a distance of 15 mm from the body to ensure compliance with RF exposure requirements. Note that the product may be transmitting even if you are not making a phone call.

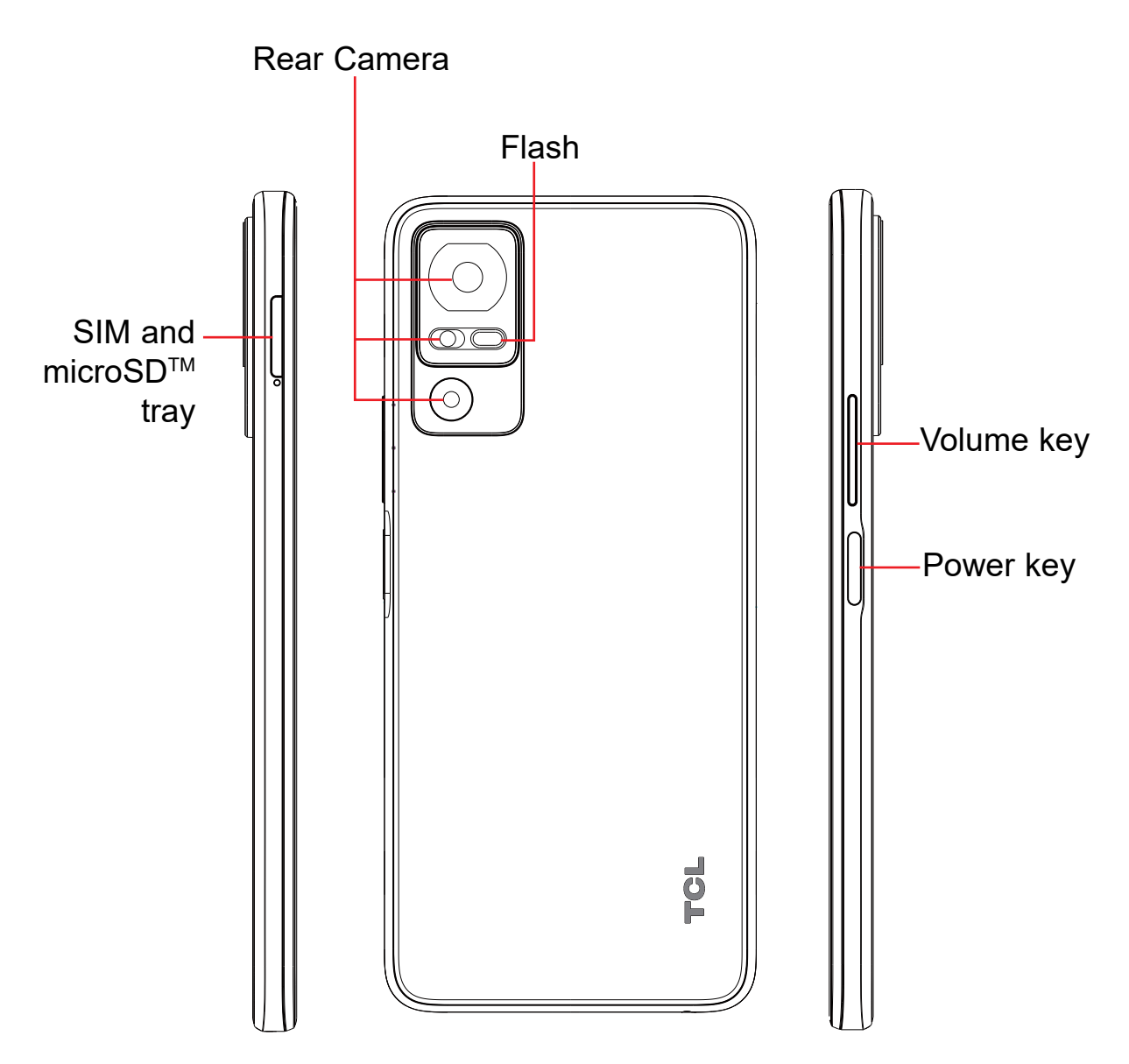

#### **Back**

• Tap to go back to the previous screen, or to close a dialog box, options menu, the notification panel, etc.

#### **Home**

- From any application or screen, tap to return to the Home screen.
- Touch and hold to activate Google Assistant.

• Tap to open a thumbnail list of apps you've worked with recently. Tap a thumbnail to open an app. Swipe up on the screen to remove a specific thumbnail from the list, or tap **CLEAR ALL** to remove all thumbnails from the list.

#### **Recent Apps**

- Press: Lock the screen or light up the screen.
- Restart, Airplane mode.
- • Press and hold the **Power** key for more than 11 seconds to reboot.
- screenshot.

- • During a call, adjusts the earpiece or headset volume.
- • While listening to music, video or streaming, adjusts the media volume.
- Adjusts the ringtone volume.
- Mutes the ringtone of an incoming call.
- 

#### **Power key**

• Press and hold to to show the pop-up menu to select from Power off,

• Press and hold the **Power** key and **Volume down** key to capture a

#### **Volume Keys**

• While using the camera, press **Volume up** or **down** key to take a photo.

## <span id="page-4-0"></span>**1.2 Getting started**

## **Set up**

- ① Your new phone is partially charged. Charge the battery by using the USB-C cable and charger provided.
- ② Use the provided SIM pin to open the SIM tray.
- ③ Place the Nano SIM card and/or microSDTM card into the tray, then slide the SIM tray into the slot.

Note: microSD<sup>™</sup> cards are sold separately. Only use Nano SIM cards with your phone.

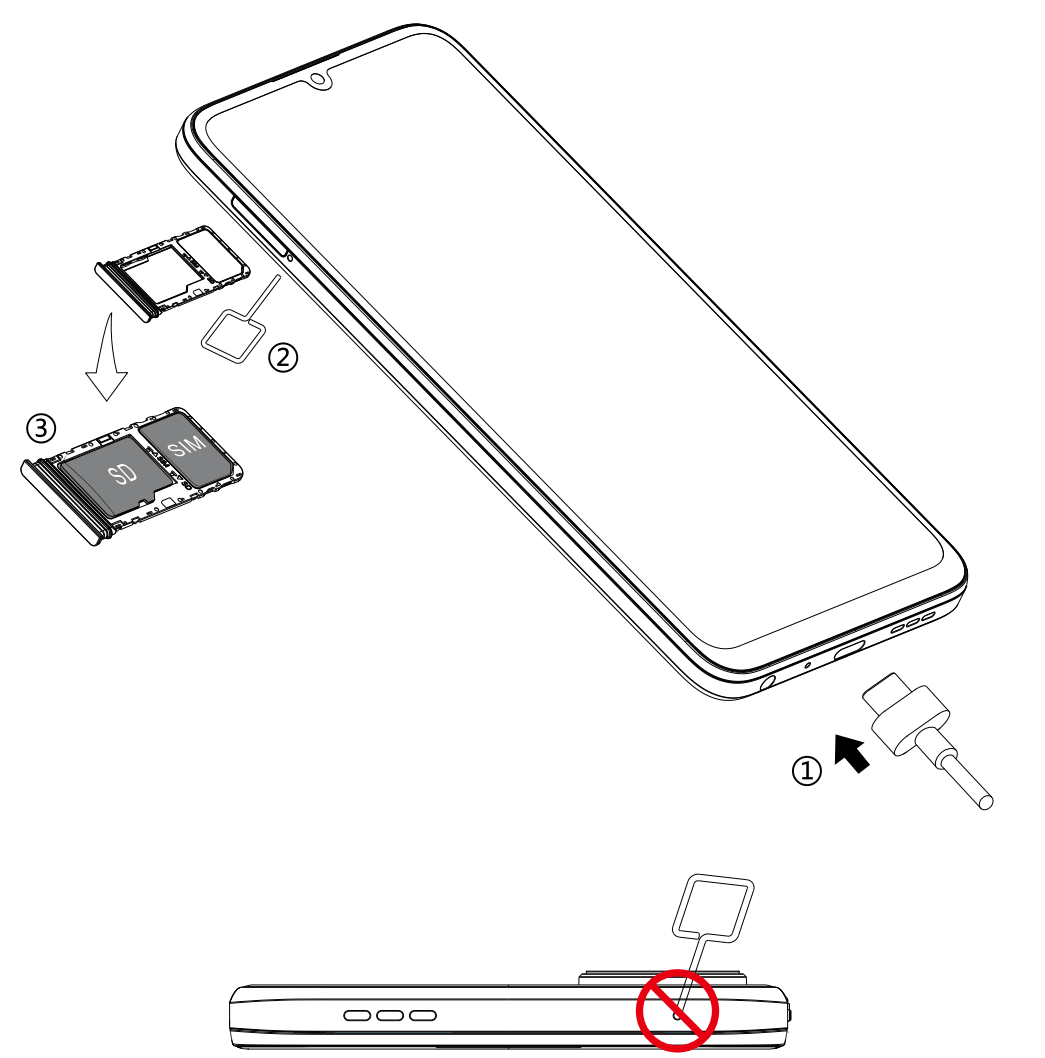

**Caution:** Do not insert the SIM pin into the small holes on top or bottom of the phone.

#### **Power on your phone**

Hold down the Power key until the phone powers on, unlock your phone (screen lock, fingerprint, face unlock, etc.) if necessary and confirm. The Home screen is displayed.

If you do not know your PIN/password or pattern, or if you have forgotten it, contact your service provider. Do not leave your PIN/password or pattern with your phone. Store this information in a safe place when not in use.

#### **Set up your phone for the first time**

The first time you power on the phone, you'll be able to select your language, choose a network, log in to your Google Account and Google Services, and set a screen lock.

#### **Power off your phone**

Press and hold the **Power** key from any screen until the phone options appear, and then select **Power off**.

## **1.3 Home screen**

You can bring all of the items (applications, shortcuts, folders and widgets) you use most frequently to your Home screen for quick access. Tap the **Home** button to get instant access to the Home screen.

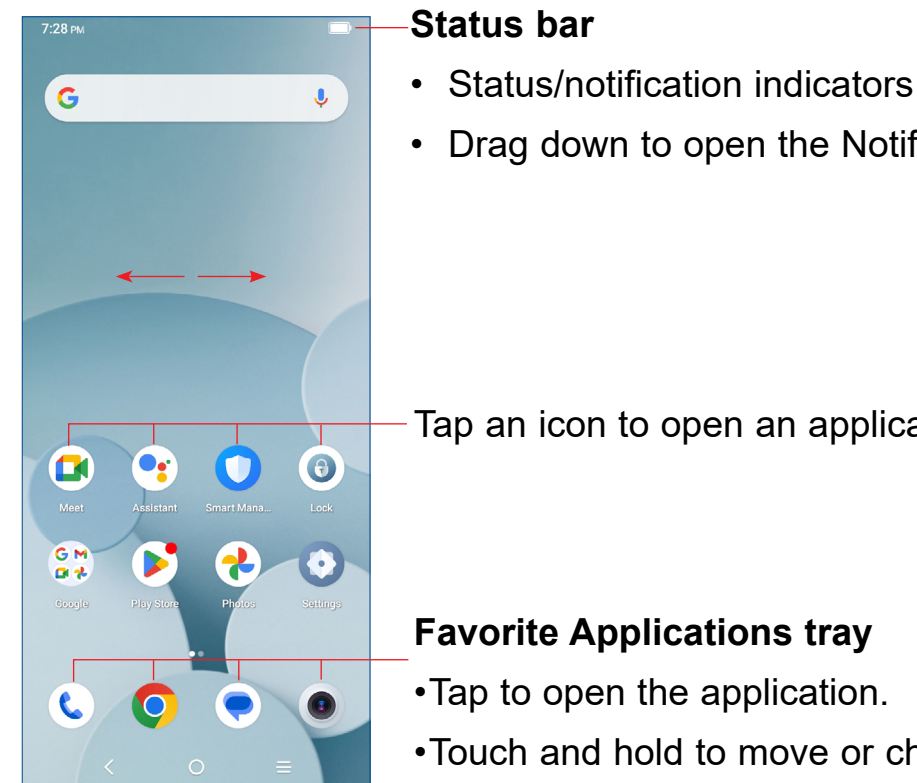

• Drag down to open the Notification panel.

Tap an icon to open an application, folder, etc.

• Touch and hold to move or change applications.

The Home screen is provided in an extended format to allow more space for adding applications, shortcuts, etc. Slide the Home screen horizontally to get a complete view.

#### **Using the touchscreen**

**Tap** 

To open an application, tap it with your finger.

**Touch and Hold** 

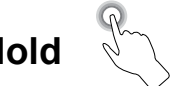

Touch and hold the item to view options for the item, such as **Move**, **Remove**, and more.

Automatically change the screen orientation from portrait to landscape by turning the device sideways to have a better view. Auto-rotate can be changed at any time in Settings

# **Drag**

Place your finger on the screen to drag an object to another location.

# **Slide/Swipe**

Slide or swipe on the screen to scroll through the applications, images, web pages, and more.

# **Pinch**

Place two fingers on the screen surface and together to scale an element on the screen.

## **Rotate**

#### **Status bar**

From the status bar, you can view both phone status and notification information.

#### **Status icons**

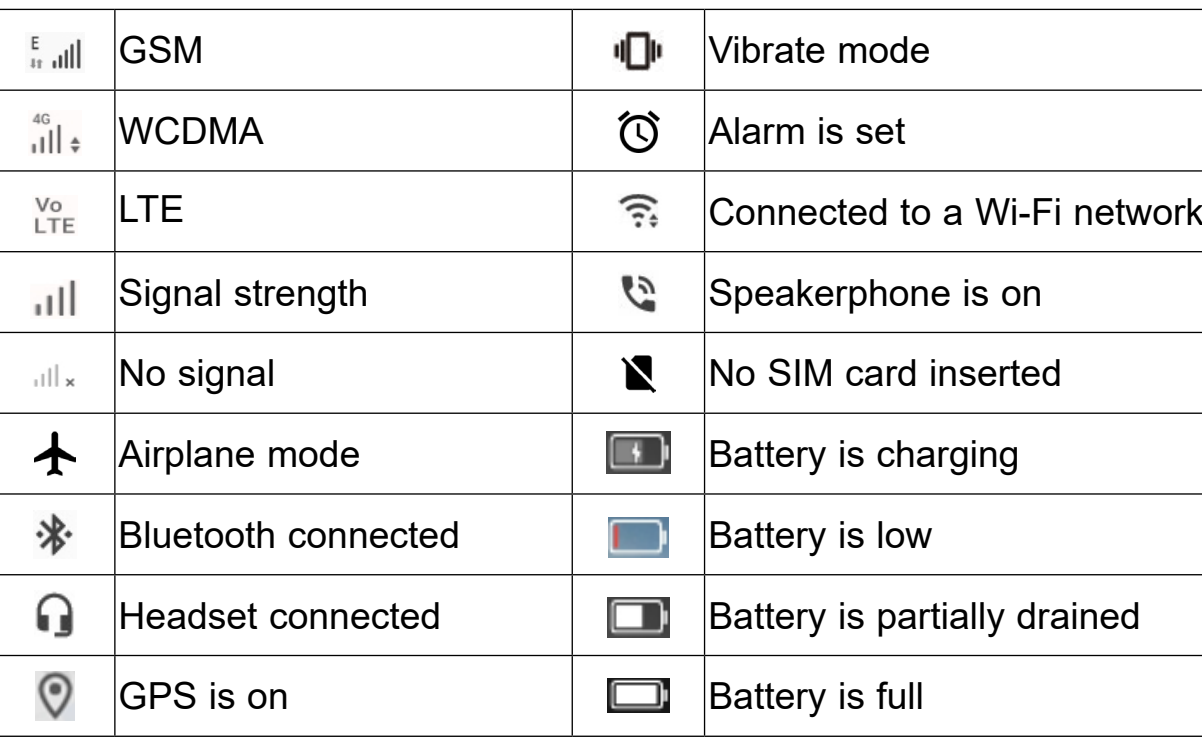

#### **Notification icons**

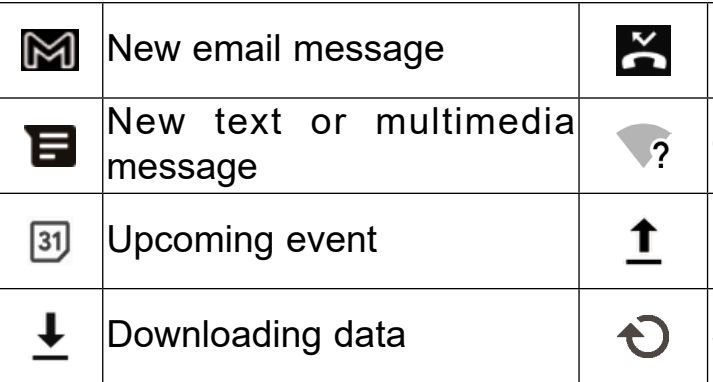

Drag down the Status bar to open the Quick Settings panel or Notification panel. Drag up to close the panels.

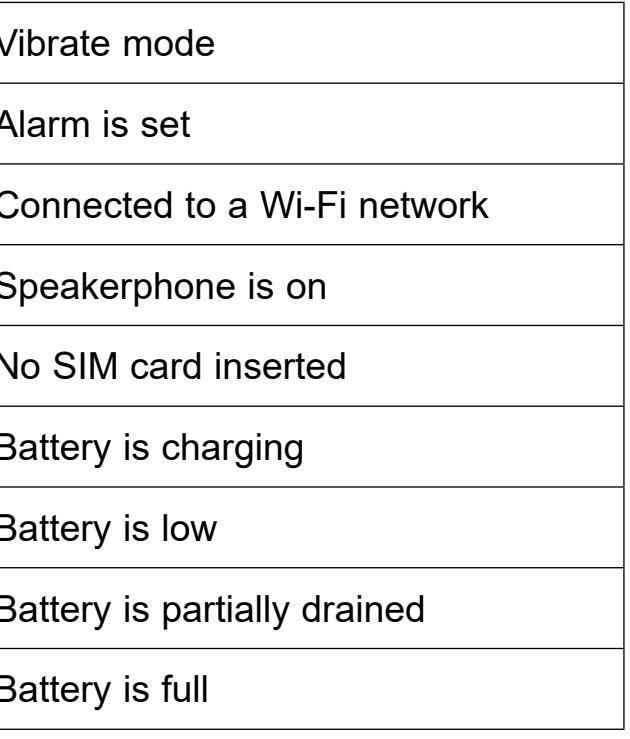

Missed call

Connect to open Wi-Fi network

 $|$ Uploading data

System update available

#### **Notification panel**

When there are notifications, drag down the Status bar to open the Notification panel to read the detailed information. Tap on the notification directly to open the notification within the respective app.

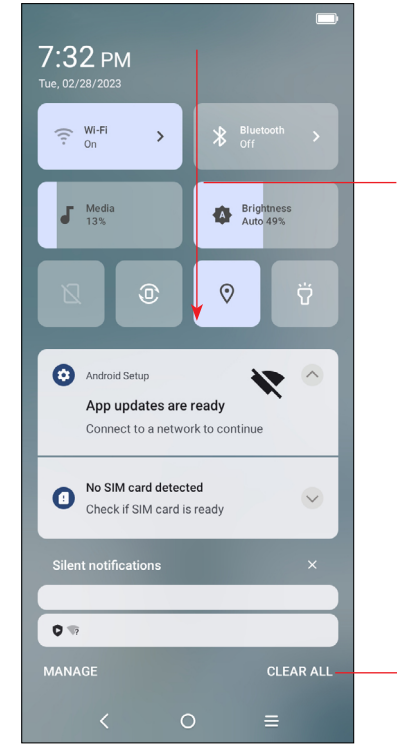

Tap to clear all event–based notifications (other ongoing notifications will remain).

With the Notification panel open, drag down again to see the Quick Settings menu.

#### **Quick settings panel**

Drag down the Notification panel to open the Quick Settings panel, where you can enable or disable functions or change modes by tapping the icons.

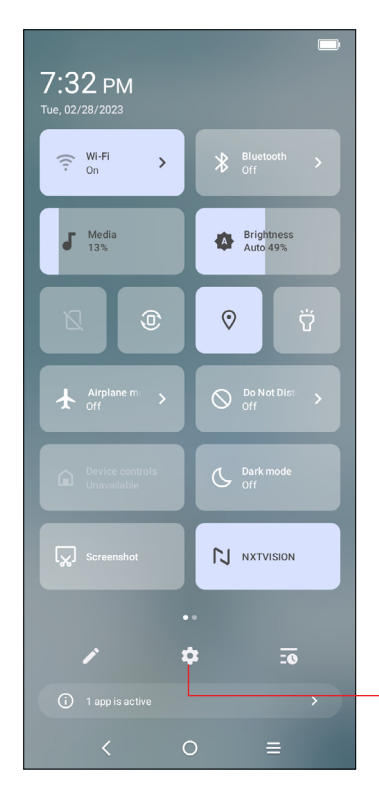

Tap to open the full **Settings O** menu.

- **O** Search by text
- Tap the Search bar from the Home screen.
- • Type the text/phrase you want to search for.
- Tap the  $\overline{Q}$  icon on the keyboard if you want to search on the web.
- **8** Search by voice
- Tap **t** from the Search bar to display a dialog screen.
- • Speak the word/phrase you want to search for. A list of search results will display for you to select from.

#### **Search bar**

The phone provides a search function which can be used to locate information within applications, the phone or the web.

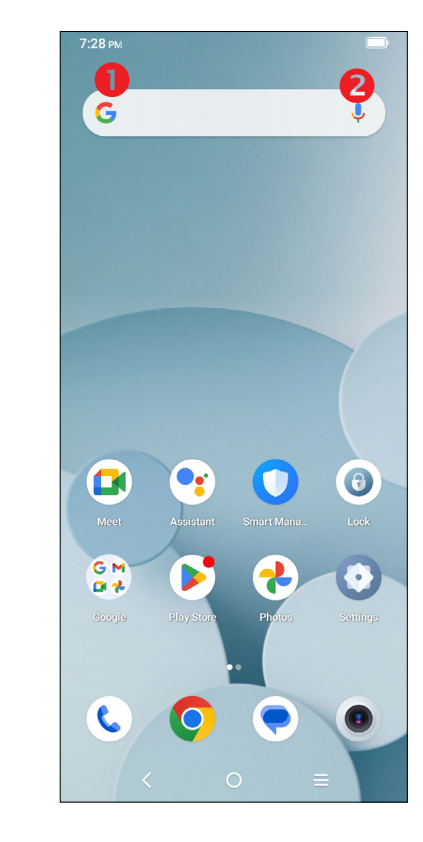

#### **Lock/Unlock your screen**

To protect your phone and privacy, you can lock the phone screen by creating a variety of patterns, PINs or passwords etc.

#### **To lock the phone screen**

- If your phone remains inactive for a period of time, it will automatically lock the screen and enter sleep mode to save power. Go to **Settings** > **Display** > **Sleep** and select a screen timeout period.
- • You can also manually lock the screen by pressing the **Power** key once.

#### **To unlock the phone screen**

Press the **Power** key once to light up the screen. Swipe up to unlock the screen with the method you have set.

• **Enter a password to unlock the screen**

Touch the fingerprint sensor (**Settings > Security & biometrics > Fingerprint**) with an enrolled finger to unlock the screen.

Once the screen is turned on, swipe up from any position on the screen to display the password input panel. Then enter your lock screen password.

• **Use pattern unlock**

Draw the same pattern you have set to unlock the screen.

#### • **Use Face unlock**

From the app list, tap **Settings** > **Security & biometrics** > **Face unlock**. Before using the face unlock, you need to set a pattern/PIN/password**.**

Hold your phone 8-20 inches from your face. Position your face in the square shown on the screen. For best results, we suggest that the face key is enrolled indoors and away from direct sunlight.

> Touch and hold the idle area of Home screen to enter an options list, and tap Widgets  $\overline{H}$  to enter the widgets list. Slide up and down to view all widgets.

To return to the Home screen, tap the **Home** button  $\bigcirc$ .

#### • **Use Fingerprint unlock**

#### **Personalize your Home screen**

#### **Add**

You can touch and hold a folder, an application or a widget to activate the Move mode, and drag the item to any Home screen as you prefer.

#### **Reposition**

Touch and hold the item to be repositioned to activate the Move mode, drag the item to the desired position and then release. You can move items both on the Home screen and the favorite tray. Hold the icon on the left or right edge of the screen to drag the item to another Home screen.

#### **Remove**

Touch and hold the item to be removed to activate the Move mode, drag the item up to the top of the **Remove** icon then release it.

#### **Create folders**

To improve the organization of items (shortcuts or applications) on the Home screen and the favorite tray, you can add them to a folder by stacking one item on top of another. To rename a folder, open it and tap the folder's title bar to input the new name.

#### **Wallpaper customization**

Touch and hold the Home screen, then tap **Wallpaper & style** to customize wallpaper.

#### **Widgets and recently used applications**

#### **Consult Widgets**

#### <span id="page-8-0"></span>**Consult recently used applications**

To consult recently used applications, tap **Recent APPs**  $\equiv$  from the Home screen. Tap a thumbnail in the window to open the related application.

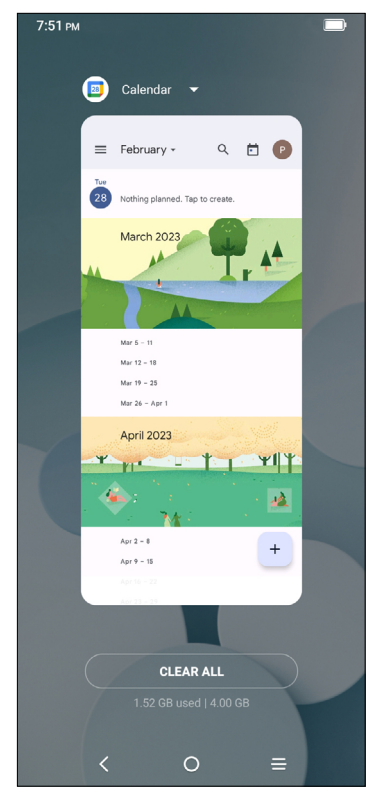

Slide horizontally to view all thumbnails of recently used applications.

Tap one thumbnail and slide it up to remove it.

Press the Volume key and then tap  $\vee$  to adjust the volume. To activate the vibrate mode, press the Volume down or up key and tap  $\blacktriangledown$ , then tap  $\blacktriangle$ . While in vibrate mode, press the Volume down or up key and tap  $\vee$ , then tap  $\Pi$  to activate the silent mode.

Tap **CLEAR ALL** to close all the running applications.

#### **Volume adjustment**

#### **Using the Volume key**

Swipe up on the Home screen, then tap **Settings** > Sound & vibration to set the volume for ring, notification, media, alarm, etc. to your preference.

- **2** Touch and hold to switch language (if additional language keyboards are activated).
- **3** Insert a picture from gallery or shoot one directly.
- **4** Insert a GIF, contact, location, or other file.
- **5** Tap to input a comma. Touch and hold to access keyboard settings or enter left or right hand input mode.
- **6** Tap to switch to "abc/Abc" mode; Touch and hold to switch to "ABC" mode.
- **7** Tap to access the symbols and numbers keyboards.

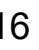

# Swipe up on the Home screen, and select **Settings •** > System > Languages

#### **Using the Settings Menu**

# **2 Text input������������������������������������������������**

## **2.1 Using the Onscreen Keyboard**

#### **Onscreen keyboard settings**

**& input** > **Virtual Keyboard**. A series of settings will become available for your selection.

#### **Gboard**

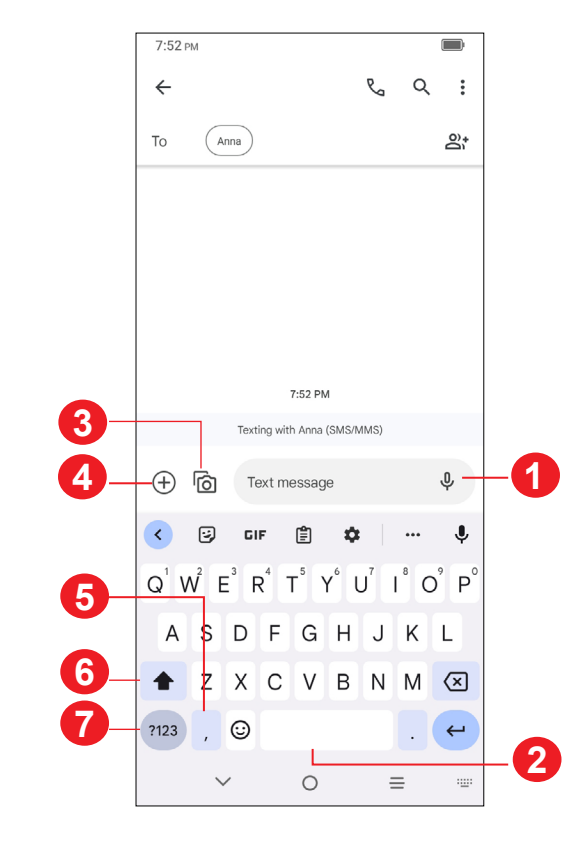

**1** Touch and hold to record audio.

## <span id="page-9-0"></span>**Text editing**

#### **You can edit the text you have entered.**

- • Touch and hold or double tap the text you would like to edit.
- • The following options will show: **Cut, Copy, Share.**

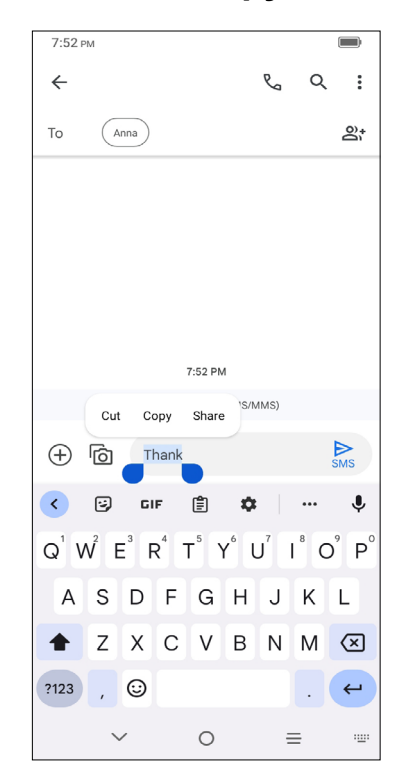

#### **You can also insert new text.**

- Tap where you want to type, or touch and hold the blank area, the cursor will blink, and the tab will show. Drag the tab to move the cursor.
- • If you have selected any text, tap the tab to show the **Paste** and **Select all** options which allows you to paste immediately.

Enter the desired number from the keyboard directly or select a contact from **Contacts** or **Recents**, then tap  $\left( \cdot \right)$  to place the call.

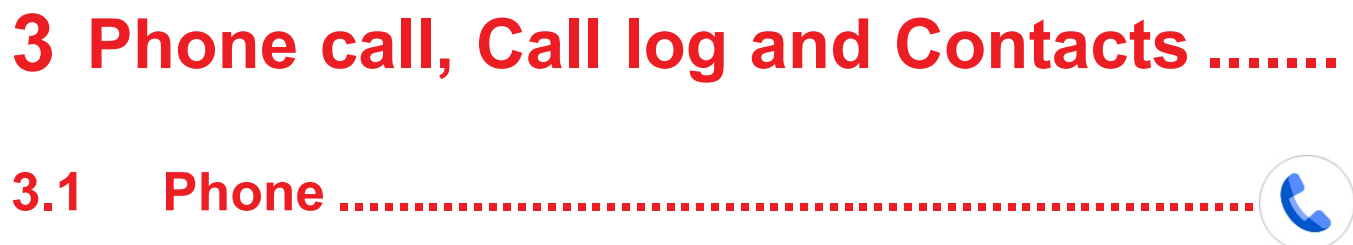

#### **Placing a call**

To make a call, tap **Phone C** from the Home screen.

Touch and hold to access voicemail.

Display the suggested number(s).

The number you entered can be saved to **Contacts** by tapping **Create new contact**.

You can delete the incorrect digits by tapping  $\otimes$  if there is any typing mistakes.

To hang up a call, tap  $\left( \infty \right)$ 

#### **International call**

To dial an international call, touch and hold  $\bigcirc$  to enter "+", then enter the international country prefix followed by the full phone number and finally tap  $\epsilon$  . Call

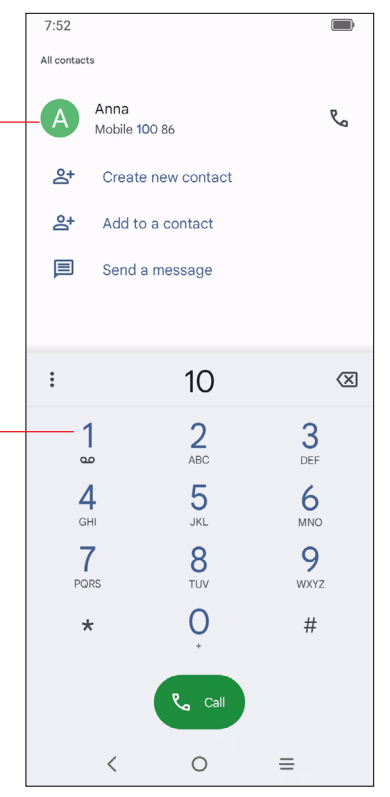

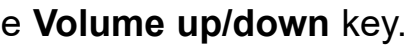

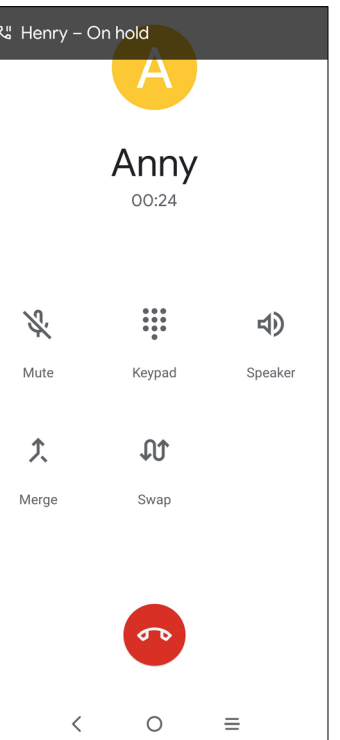

#### **Emergency call**

If your phone has network coverage, dial emergency number and tap make an emergency call. This works even without a SIM card and without typing the PIN code.

### **Answering or rejecting a call**

When you receive a call:

- Tap **ANSWER**, or swipe up  $\left(\sqrt[6]{\ \ }$  to answer.
- Tap DECLINE, or swipe down  $\left(\sqrt[n]{\right)}$  to reject.
- Tap  $\boxed{\text{p}}$  Reply to reject the call by sending a preset message.

To set your voicemail number, tap the Menu icon from the Phone screen, then tap **Settings** > **Voicemail** > **Advanced Settings** > **Setup** > **Voicemail number**.

To mute the ringtone volume of an incoming call, press the **Volume up/down** key.

### **Calling your voicemail**

Your voicemail is provided by your network to avoid missing calls. It works like an answering machine that you can consult at any time.

To access your voicemail, touch and hold  $\begin{bmatrix} 1 \\ 0 \end{bmatrix}$  on the dial pad.

To avoid accidental operation of the touch screen during a call, the screen will be locked automatically when you put the cellphone close to your ear;

## **During a call**

To adjust the volume during a call, press the **Volume up/down** key.

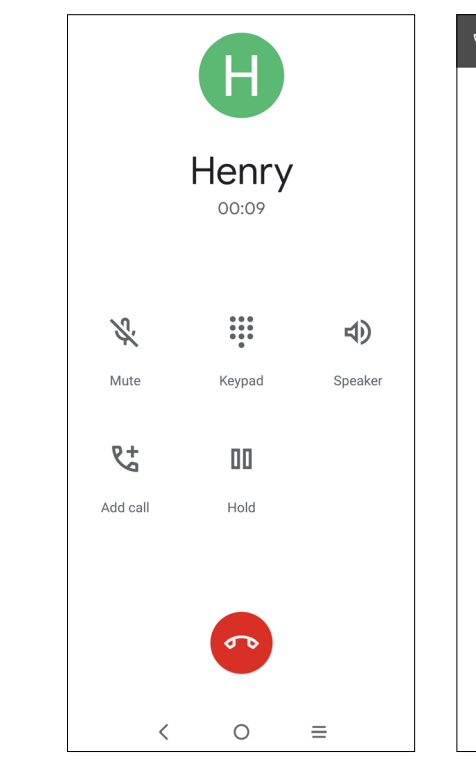

- End the current call.
- Tap to mute the current call. Tap this icon again to unmute the call.
- **:::** Display the dial pad.
- $\Box$ ) Tap to activate the speaker during the current call. Tap this icon again to deactivate the speaker.
- Make another call.
- Put a call on hold.
- Merge calls to start a conference call.
- Split a conference call into multiple calls.
- Лî Swap the calls.

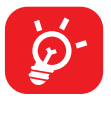

and it will be unlocked when the cellphone is taken away from your ear.

### **Managing multiple calls**

With this phone you can handle multiple calls at the same time.

#### **Swap calls**

When you accept two calls, tap the  $\mathbb{M}$  icon to switch between two lines. The current call will be put on hold and you are able to join the other call.

#### **Conference calls(1)**

You can set up a conference call as follows:

- Place a call to the first participant of the conference call.
- Tap  $\mathbb{C}^+$  to add another call.
- Enter the phone number of the person you want to add to the conference and tap . You can also add participants from **Call logs** or **Contacts**.
- Tap  $\mathcal{F}$  to start the conference.
- $\cdot$  Tap  $\bullet$  to end the conference call and disconnect all callers.

Tap the **Menu** icon **f** from the **Phone** screen, then tap **Settings**. The following options are available:

### **Call settings**

#### **Caller ID & spam**

**• See caller and spam ID**

Identify business and spam numbers

**• Filter spam calls**

Prevent suspected spam calls from disturbing you

#### **Accessibility**

**• Hearing aids**

Enable hearing aid compatibility.

**Assisted dialing**

Assisted dialing predicts and adds a country code when you call while traveling

abroad.

**Blocked numbers**

Block the numbers and you won't receive calls or texts from them.

#### **Calls**

Forward your calls or access other voice call settings.

#### **Display options**

**• Sort by**

Set the contacts display by First name or Last name.

**• Name format** 

Set the name format by First name first or Last name first.

**• Choose theme**

Set Light, Dark or System default.

#### **Nearby places**

When you search from the phone app, this feature will use your location to find nearby places that match your query, even if they are not in your contacts.

#### **Quick responses**

Edit quick responses which will be used when you reject a call with messages.

#### **Sounds and vibration**

Adjust volume or select ringtone for your call, notification, alarm, etc.

#### **Voicemail**

Access voicemail service and number settings.

**• Notifications**

Select the notification sound.

 $(1)$  Depending on your network carrier.

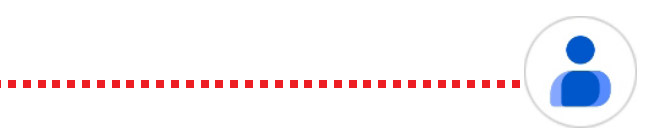

#### <span id="page-12-0"></span>**• Service**

Open a dialog box where you can select your provider's voicemail service or another service.

#### **• Setup**

Enter the phone number in the pop-up dialog box to use for listening to and managing your voicemail, if your provider's voicemail service is available.

#### **Caller ID announcement**

You can access your call log by tapping **the right of Phone** screen to view missed calls, outgoing calls and incoming calls.

Enable your device to read out the caller's name and number when receiving incoming calls.

#### **Flip To Silence**

Allow your device to silence an incoming call when you place it face down on a flat surface.

#### **Call log**

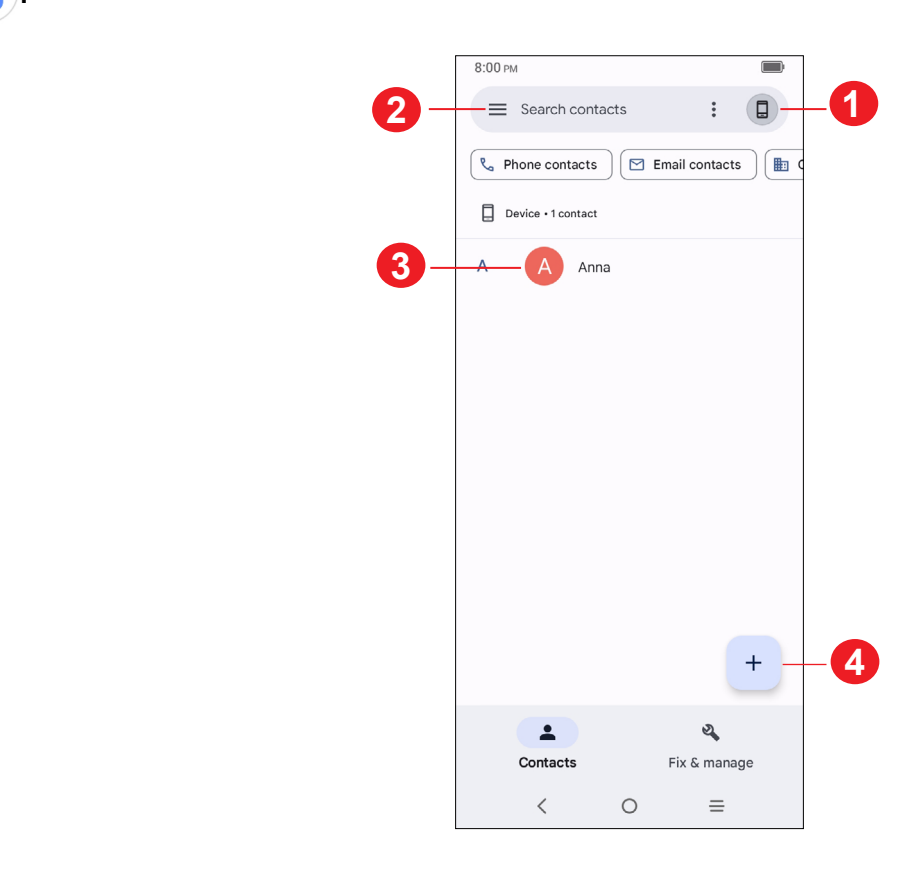

**1** Tap to select accounts.

- **2** Tap to open menu options.
- **3** Tap to view the contact's detailed information.
- **4** Tap to add a new contact.

Tap one call to view information or further operations. You can launch a new call, send a message to the contact or number, or view detailed information of the call.

To delete the call history of a selected contact or number, touch and hold the call log and choose **Delete**.

## **3.2 Contacts..........................................................**

**Contacts** enables quick and easy access to the people you want to reach. You can view and create contacts on your phone and synchronise these with your Gmail contacts or other applications on the web or on your phone.

#### **Consult your Contacts**

To access this feature, swipe up on the Home screen, and then select **Contacts**   $\bullet$ .

### **Adding a contact**

Tap  $+$  to create a new contact.

You are required to enter the contact's name and other contact information. By scrolling up and down on the screen, you can move from one field to another easily.

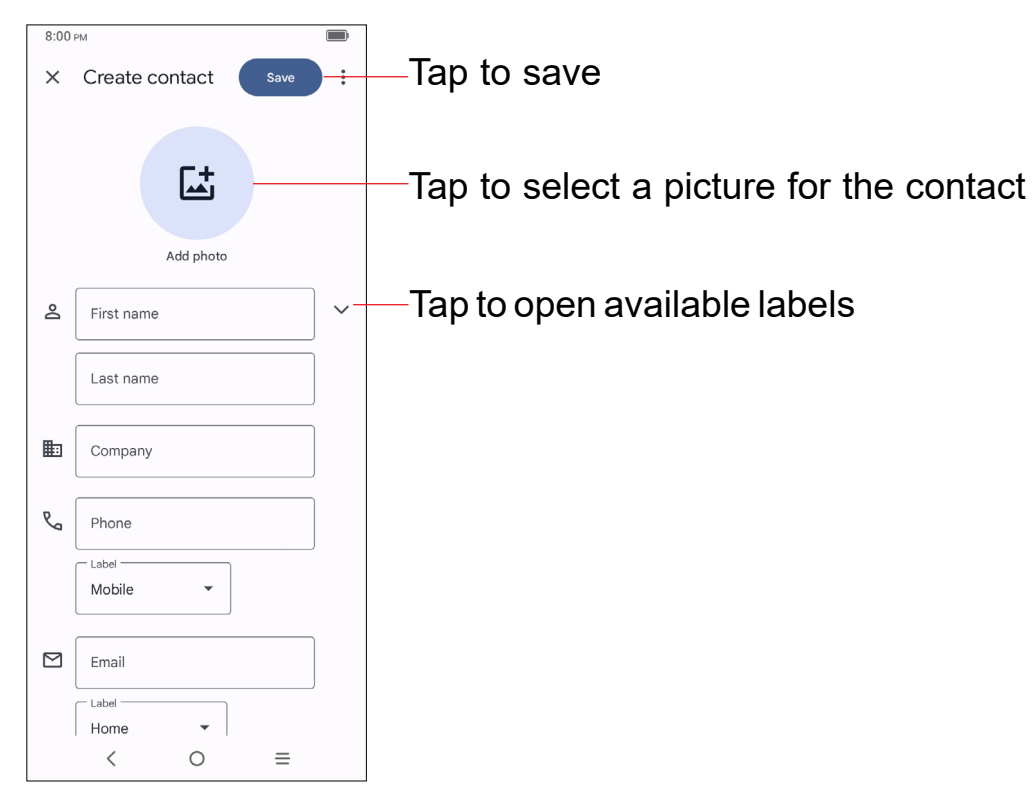

#### **Add to/remove from Favorites (1)**

To add a contact to favorites, you can enter **Phone** app > **Favorites** screen, tap **Add a favorite** to add contact.

To remove a contact from favorites, tap  $\bigstar$  on the contact details screen.

#### **Editing your contacts**

To edit contact information, tap **//**. When finished, tap **Save**.

#### **Change a contact's default phone number**

The contact you have deleted will also be removed from other applications on the phone or web the next time you synchronize your phone.

The default phone number (the number which has priority when making a call or sending a message) will always be displayed under the contact name.

To change the default phone number, touch and hold the number you want to set as the default number from the contact's details screen, then select **Set default**.

 $(1)$  Only phone and account contacts can be added to Favorites.

**Note:** This choice is only available when the contact has more than one number.

#### **Set ringtone for a contact (1)**

On the contact's detail screen, tap  $\bullet$  to set ringtone.

#### **Delete a contact**

To delete a contact, tap the contact and then tap > **Delete** to delete the selected

contacts.

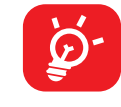

#### **Communicating with your contacts**

Tap a contact to open the Quick contact panel.

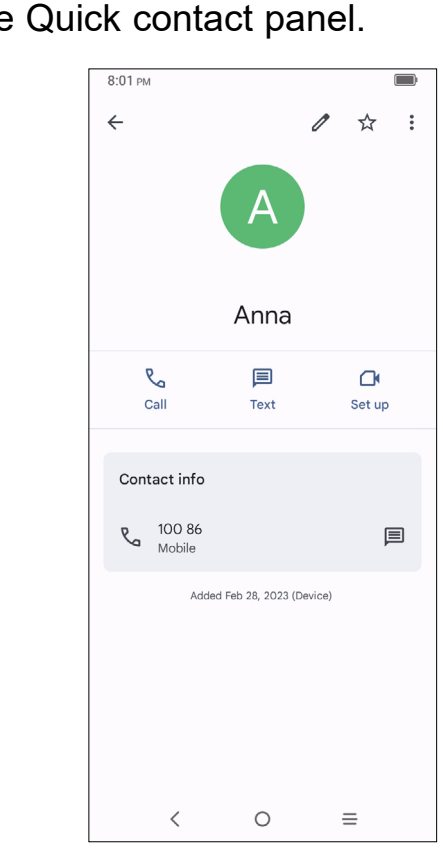

- Tap  $\mathbb C$  or the number to make a call.
- Tap  $\blacksquare$  to send a message.
- Tap  $\bigcap$  to make a video call.

The icons available on the Quick Contact panel depend on the information you have for the contact and the applications and accounts on your phone.

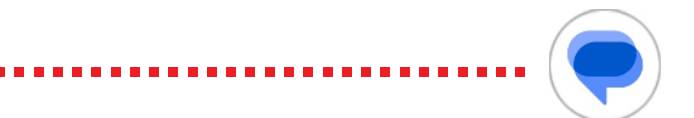

• Tap to view the whole message thread.

#### <span id="page-14-0"></span>**Contacts importing, exporting, and sharing**

You can share a single contact or multiple contacts with others by sending the contact's vCard to them via Bluetooth, Gmail, etc. Touch and hold the contact (s) you want to share, tap  $\ll$ .

From the Contacts screen, tap **Fix & manage** to open the options menu. You can select to import/export contacts from/to your SIM card, phone, micro SD card, etc.

# **4 Messages �����������������������������������������**

Enter the mobile phone number of the recipient in the **To** bar or select a contact, then tap the **Text message** bar to type the text of the message. When finished,  $\tan \frac{1}{5}$  to send the text message.

You can create, edit, and receive SMS and MMS with this phone.

To access this feature, tap **Messages**  $\bullet$  from the Home screen.

## **4.1 Write message**

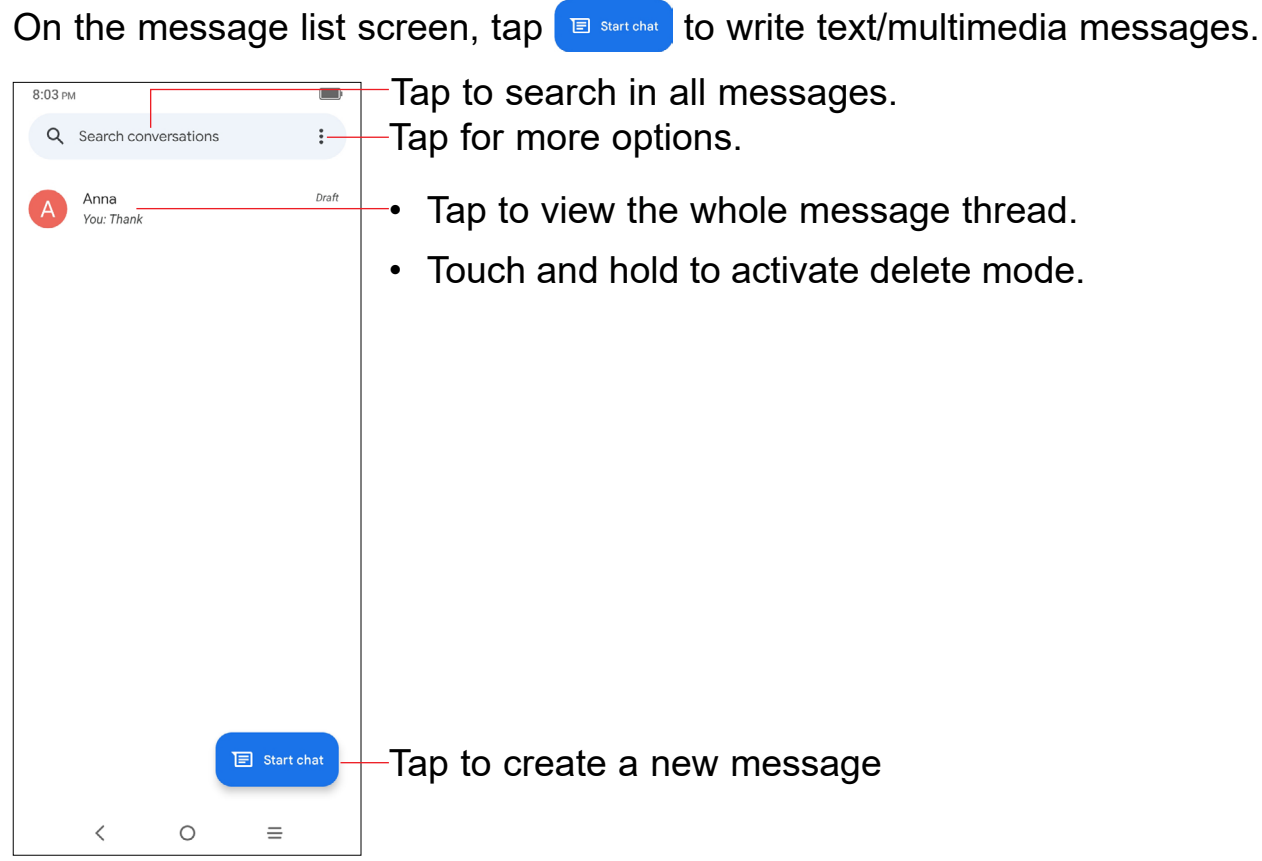

• Touch and hold to activate delete mode.

#### **Sending a text message**

An SMS of more than 160 characters will be split and sent as multiple SMS.  $\breve{\mathcal{Q}}$ A counter will be displayed on the right of the text box to remind you of how many characters can be entered in one message. Specific letters (accent) will also increase the size of the SMS, this may cause multiple SMS to be sent to your recipient.

#### <span id="page-15-0"></span>**Sending a multimedia message**

MMS enables you to send video clips, images, photos, animations and sounds to other compatible mobiles and e-mail addresses.

- • To send a multimedia message, enter the recipient's phone number in the **To** bar.
- • Write the text of the message in the **Text message** bar.
- Tap  $\bigoplus$  to give access to your location, share a contact, or attach files.
- Tap  $\overline{r}$  to take a photo/video or attach a photo/video you have taken.
- When finished, tap  $\sum_{MMS}$  to send the multimedia message.

An SMS will be converted to MMS automatically when media files (image, video, audio, etc.) are attached or subject or email addresses are added.

When receiving a message, an icon  $\blacksquare$  will appear on the status bar as notification. Drag down the status bar to open the Notification panel, tap the new message to open and read it. You can also access the Messaging application and tap the message to open.

To reply to a message, tap the current message to enter message composing screen, enter the text, then tap  $\triangleright$ .

## **4.2 Manage messages**

You can adjust a set of message settings. From the Messaging application screen, tap and then **Settings**.

Messages are displayed in conversational order.

Long press an SMS in message list screen. The following message options are available for selection:

- Pin the selected messages.
- $\sqrt{4}$  Archive the selected messages.
- Delete the selected messages. Ш
- To block calls or texts from the contact. The selected conversation will be  $\infty$ removed to "Spam & blocked".

## **4.3 Adjust message settings**

**• Notifications** 

Mark the checkbox to display message notifications in the status bar.

- **• Bubbles**
- Enable/disable bubbles for all conversations or selected conversations.
- **• Hear outgoing message sounds**

Enable/disable outgoing message sound.

**• Your current country** 

Set the country.

**• Automatic previews**

Select message preview settings.

**• Spam protection**

Enable/disable spam protection.

**• Swipe actions**

Customize the swipe gesture of archive according to your preference.

**• Advanced** 

Enable/disable more settings, such as **Auto-download MMS, Use simple characters,** etc.

**• About, terms & privacy** 

View the **Version info, Privacy Policy** and **Terms of Service**

# <span id="page-16-0"></span>**5 Camera ���������������������������������������������**

Your mobile phone is equipped with a camera and a camcorder for taking photos and shooting videos.

To access this function, tap **Camera**  $\bullet$  from the Home screen.

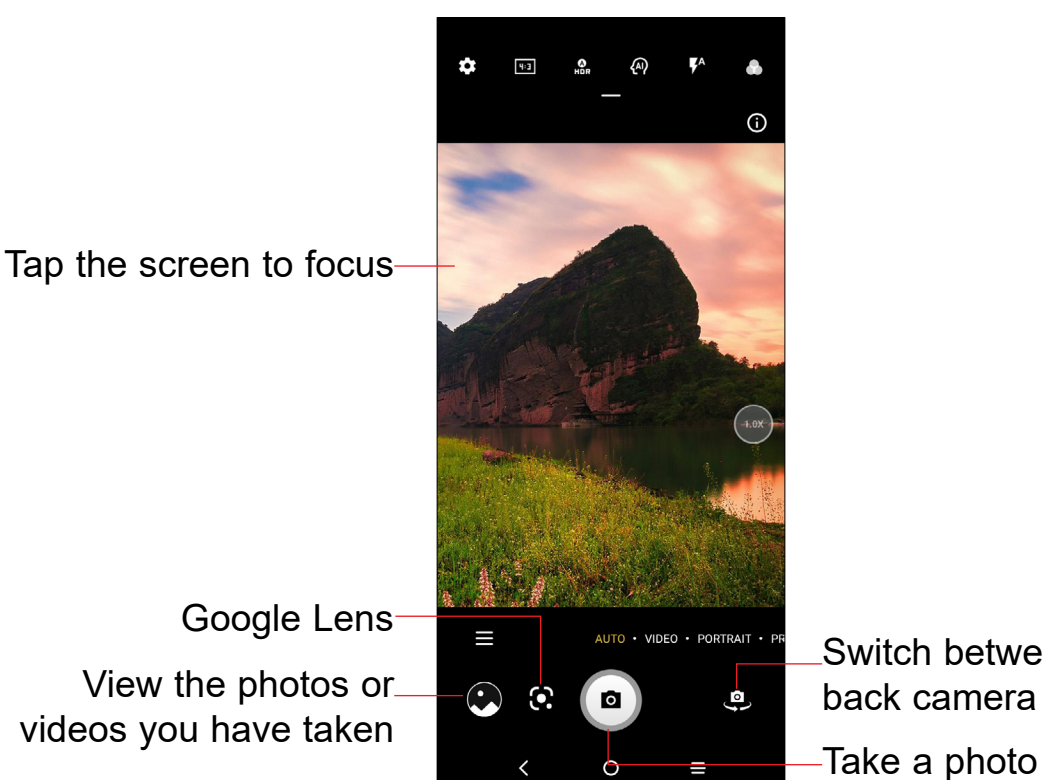

Switch between front/ back camera

#### **To take a picture**

Tap  $\Box$  to pause video recording and tap  $\bigodot$  to continue. Tap  $\bigodot$  to stop recording. The video will be automatically saved.

The screen acts as the viewfinder. First position the object or landscape in the viewfinder, tap  $\bullet$  to take the picture which will be automatically saved. Touch and hold to take burst shots.

#### **To take a video**

Tap **VIDEO** to change the camera mode to video, then tap  $\bullet$  to start video recording. You can also tap the  $\bullet$  to take a picture during video recording.

#### **Further operations when viewing a picture/video you have taken**

- Slide left or right to view the photos or videos you have taken.
- Tap  $\leq$ , then select **Gmail/Bluetooth/MMS/**etc to share the photo or video.

• Tap **Back** button to return to Camera.

### **Modes in framing mode**

**• AUTO**

Auto is the default mode for Camera.

**• VIDEO**

Access video mode.

**• PORTRAIT**

Create a depth of field effect. You can compose an image that highlights your subject while producing a gorgeously blurred background.

**• PRO**

Pro camera mode lets you fine-tune parameters and gives you full control over ISO, WB exposure time, aperture, shutter speed and so on.

**• PANO**

Capture a panoramic image. Tap the shutter button to start taking a panoramic photo and move the phone steadily along in the direction indicated by the onscreen line. Once the slots are filled, the photo will be automatically saved. If the slots are not fully filled, tap the shutter button again to save the photo.

**• STOP MOTION**

Capture a number of photos of a certain scene, then convert them into a speeded-up video.

**• LIGHT TRACE**

Capture creative movements of light using a long exposure photograph.

**• HIGH PIXEL**

Make your photos more clearer.

**• MOVIE VIDEO**

Capture a 21:9 frame video with film texture filter and easily share on social media.

**• SUPER MACRO**

Access super macro mode. 4cm is the best macro shooting distance.

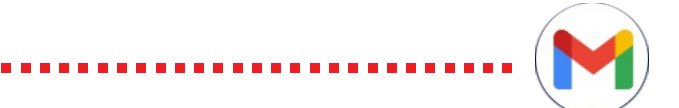

#### <span id="page-17-0"></span>**• Google Lens (1)**

Google Lens is a free tool that uses Google to translate and/or copy text; search for similar products; identity places and buildings; discover books and media; scan barcodes; and more.

- Tap to adjust several settings in framing mode.
- **• Volume button function**

#### **Settings**

Set volume button function in camera mode.

**• Storage**

Show the storage location for the photo.

**• Save location information**

Turn on/off save location information when taking a picture.

**• Shutter sound**

Enable/disable shutter sound when taking a photo.

**• Reset settings**

Reset settings to default.

#### **Other applications (2)**

The previous applications in this section are preinstalled on your phone. You can also download thousands of 3rd party applications by going to the Google Play Store on your phone.

#### (1) Your phone must also be connected to a network.

 $(2)$  Application availability depends on country and provider.

When a new email arrives, you will be notified by a ringtone or vibration, and  $\blacksquare$ will appear on Status bar.

As Google's web-based email service, Gmail is configured when you first set up your phone. Gmail on your phone can be automatically synchronized with your Gmail account on the web. Unlike other types of email accounts, each message and its replies in Gmail are grouped in your inbox as a single conversation; all emails are organized by labels instead of folders.

#### **Access Gmail**

• Swipe up on the Home screen, then tap **Gmail**.

#### **Create and send emails**

- • Tap **Compose** icon from the Inbox screen.
- Enter recipient(s)'s email address in the **To** field, and if necessary, tap  $\vee$  and then add a copy or a blind copy to the message in the **Cc** or **Bcc** field.
- Enter the subject and the content of the message.
- $\cdot$  Tap  $\bullet$  to add an attachment.
- Finally, tap  $\triangleright$  to send.
- If you do not want to send the email right away, you can tap and **Save draft** or tap **Back** button to save a copy. To view the draft, tap  $\equiv$  display all labels, then select **Drafts**.
- • If you do not want to send or save the email, you can tap **Discard** to discard.
- To add a signature to emails, tap the  $\equiv$  icon from the inbox screen and then tap **Settings**, choose an account, then tap **Mobile signature.**

#### **Receive and read your emails**

Tap and drag down the Status bar to display the Notification panel, tap the new email to view it. Or you can also access the Gmail Inbox label and tap All mail to read it.

#### **Search for an email by sender, subject, label, etc.**

• Tap the Search mail bar from the Inbox screen.

• Tap  $\clubsuit$  to say something or enter the keyword you want to search for in the searching box and tap  $\approx$ .

### **Reply or forward emails**

• **Reply**

When viewing an email, tap  $\leftarrow$  to reply to the sender of this mail.

• **Reply all**

Tap and select "**Reply all**" to send message to all people in a mail loop.

To view conversations by labels when viewing your inbox or another conversation list, tap  $\equiv$  to view a list of conversations with that label.

• **Forward**

Tap and select "**Forward**" to forward the received mail to other people.

• **Add star**

Tap  $\triangle$  to add star.

• **Print**

Tap and select "Print" to save the email as PDF and print it.

### **Manage Emails with Labels**

To conveniently manage conversations and messages, you can organize them using a Label.

Touch and hold an email to activate batch mode and produce the following options:

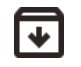

 $\sqrt{4}$  Tap to archive the email message.

- $\overline{III}$  Tap to delete the email message.
- $\bigcirc$  /  $\bigcirc$  Tap to mark an email message as read or unread.

Tap  $\bullet$  to show additional options:

• **Move to** 

Move the email to a label folder.

## • **Snooze**

Snooze the email notification to alert you at a more convenient time.

• **Change labels** 

Change the label of the email message or conversation.

**Mark important** 

Mark the email as important or not important. Emails marked important will autofilter to the Primary inbox.

• **Mute** 

Mute the email.

• **Print all**

Save the email as PDF and print it.

• **Report spam** 

To report the email message/conversation as spam.

## **Gmail settings**

To manage Gmail settings, tap  $\equiv$  from the inbox screen and then tap **Settings**.

## **General settings**

• **Theme**

Set theme for your email.

• **Default notification action**

Set the default notification action when touched as Archive or Delete.

• **Manage notifications**

Manage email notifications.

• **Conversation view** 

Mark the checkbox to enable group emails in the same conversation together for IMAP, POP3, and Exchange accounts.

• **Conversation list density**

Adjust conversation list density.

• **Hide bottom navigation on scroll**

Mark the checkbox to hide bottom navigation on scroll

#### • **Swipe actions**

Select the swipe action of archive or delete.

#### • **Auto-fit messages**

Mark the checkbox to shrink messages to fit the screen and allow zooming.

• **Auto-advance** 

Select which screen to show after you delete or archive a conversation.

• **Open web links in Gmail**

When enabled, links will open in your Gmail app for faster browsing.

• **Confirm before deleting** 

When enabled, you will need to confirm before deleting emails.

• **Confirm before archiving** 

When enabled, you will need to confirm before archiving emails.

• **Confirm before sending** 

When enabled, you will need to confirm before sending emails.

#### **Tap an account and the following settings will display:**

• **Account**

Manage your Google account.

• **Inbox type**

Set messages in this inbox as the default important first, Unread first, standard first or priority inbox.

• **Inbox categories**

Set the inbox category as Primary, Promotions or Social.

• **Notifications**

Activate notification when a new email arrives.

• **Inbox notifications**

Set Play sound, Vibrate and Notify once when each new message arrives.

• **Manage labels**

Open the Label screen, where you can manage synchronization and notifications.

• **Notification sounds**

Set notification sounds

• **Chat**

When enable, chat and spaces tabs will display in the email.

**Default reply action** 

Select the default reply action as reply or reply all.

• **Mobile signature**

Add a signature text to the end of each mail you send.

• **Conversation view**

Enable emails with the same subject to group together.

• **Smart features and personalization**

This function allows Gmail, Chat and Meet to personalize your experience and provide smart features with access to your email, chat and video contents.

• **Smart features and personalization in other Google products**

This function allows Google to personalize your experience and provide smart features with access to your email, chat and video contents.

**Package tracking** 

This function allows Google to track the status of your package and send the information to you by Gmail.

• **Smart Reply**

Mark the checkbox to enable the suggested replies shown when available.

• **Vacation responder**

Set automatic responses when on vacation.

• **Show the Meet tab for video calling**

When enabled, the Meet tab would be shown during video calling.

#### <span id="page-20-0"></span>• **Send more diagnostic info**

This function allows Google to gather information from device for optimization.

• **Limited data usage (for Meet)**

Mark the checkbox to adjust call quality for saving data.

• **Leave empty calls (for Meet)**

This function will remove you from a call that no one else joins in within a few minutes.

• **Call ringing (for Meet)**

Set the ring for incoming call

• **Reply and follow up**

Set the function of reply and follow-up per your preference.

• **Inbox Tips settings**

Set inbox tips settings.

• **Sync Gmail**

Mark the checkbox to turn on/off Gmail sync.

• **Days of mail to sync**

Set the duration of days for mail sync.

• **Download attachments**

Mark the checkbox to auto-download email attachments via Wi-Fi.

• **Images**

Set embedded images in the email body to always show or ask before showing.

• **Enable dynamic email**

Mark the checkbox to allow dynamic email displayed when available.

# **7 Calendar, Clock & Calculator ...............**

- Tap  $(+)$  to access new event edit screen.
- Fill in all required information for this new event. If it is a whole-day event, you can turn on **All-day**.
- • When finished, tap **Save** from the top of the screen.

## **7.1 Calendar..........................................................**

If a reminder is set for an event, the upcoming event icon  $\boxed{31}$  will appear on the Status bar as a notification when the reminder time arrives.

Use Calendar to keep track of important meetings, appointments, etc. To access this function, swipe up on the Home screen, then tap **Calendar**.

## **Multimode view**

You can display the Calendar in daily, weekly, monthly, or agenda view.

To change your Calendar view, tap  $\equiv$  to open a drop-down menu of **Day, 3 days, Week** and **Month** for your options. Tap **or** to return to Today's view.

In **Schedule, Day** or **Week** view, tap an event to view its details. Tap a day in **Month** view to open that day's events.

#### **To create new events**

You can add new events from any Calendar view.

To quickly create an event from **Day, Week** view screen, tap an empty spot or an event to open the event details screen of the time you have previously selected.

#### **Event reminder**

Tap and drag down the Status bar to open the notification panel, tap an event name to view the Calendar notification list. Tap the **Back** button to keep the reminders pending in the Status bar and the notification panel.

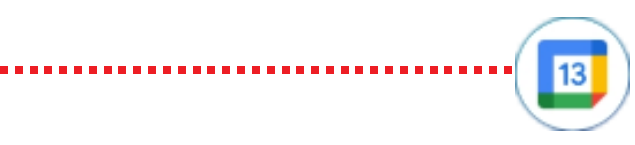

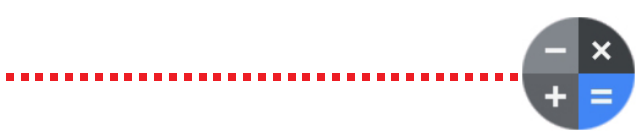

## <span id="page-21-0"></span>**7.2 Clock..............................................................**

Your mobile phone has a built-in clock.

To access this function, swipe up on the Home screen, then tap **Clock** .

### **Alarm**

- Tap  $\bigcirc$  to enable the alarm.
- $\cdot$  Tap  $\left( \cdot \right)$  to add a new alarm, and tap OK to save.
- Tap a currently existing alarm to enter the alarm editing screen.
- • Tap **Delete** to delete the selected alarm.

From the Clock screen, tap **Alarm** to enter.

### **Clock**

To view the date and time, tap **Clock**.

• Tap  $\bullet$  to add a city from the list.

### **Timer**

From the Clock screen, tap **Timer** to enter.

- Set the time.
- Tap to enter numbers to set countdown time.
- $\cdot$  Tap  $\blacksquare$  to pause.
- Set a regular wake-up alarm
- • Set bedtime and reminder notification
- You can set a certain bedtime mode, such as turning on Do Not Disturb mode, changing the screen to black and white or keeping the screen dark.
- • Tap **Done** to finish your bedtime setting.

To solve mathematical problems with **Calculator**, swipe up from the home screen, then tap  $\left(\frac{8}{5}\right)$ .

## **Stopwatch**

From the Clock screen, tap **Stopwatch** to enter.

- Tap  $\cdot$  to start the Stopwatch.
- Tap  $\Phi$  to show a list of records according to the updated time.
- $\cdot$  Tap  $\blacksquare$  to pause.
- Tap  $\circ$  to reset.
- **1** Review calculation history, choose theme, send feedback, search for help.
- **2** Switch between Basic calculation and Scientific calculation
- **3** Delete digits one by one

## **Bedtime**

From the Clock screen, tap **Bedtime** to enter.

## **Adjust Clock settings**

Tap : to access Clock and Alarm settings.

## **7.3 Calculator........................................................**

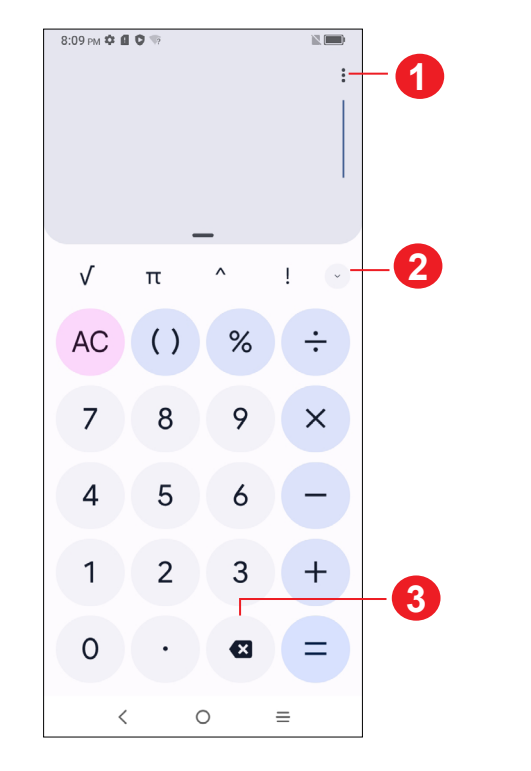

The first time you turn on your phone with network signal, it will automatically configure your network service: 4G <sup>(1)</sup>.

# <span id="page-22-0"></span>**8 Getting connected ................................**

To connect to the internet with this phone, you can use 4G network or Wi-Fi, whichever is more convenient.

## **8.1 Connecting to the Internet**

#### **4G**

- Swipe up on the Home screen, then **Settings > Mobile network**.
- • Select **Data roaming** to set roaming mode.
- When Data roaming is disabled, you can still perform data exchange with a Wi-Fi connection.

#### **Activate/deactivate Data roaming**

When roaming, you can decide to connect/disconnect to a data service.

#### <span id="page-22-1"></span>**Wi-Fi**

Using Wi-Fi, you can connect to the Internet when your phone is within the range of a wireless network. Wi-Fi can be used on your phone even without a SIM card inserted.

#### **Turn Wi-Fi on and connect to a wireless network**

- Swipe up on the Home screen, then tap **Settings**  $\bullet$  > Wi-Fi.
- Tap the switch to turn Wi-Fi on or off  $(2)$ .
- Once Wi-Fi is turned on, detected Wi-Fi networks are listed.
- Tap a Wi-Fi network to connect. If the network you selected is secured, you are required to enter a password or other credentials (you may contact the network carrier for details). When finished, tap **CONNECT**.
- (1) Depending on your network carrier.
- $(2)$  Wi-Fi is turned on by default when you power on the phone for the first time.
- Swipe up on the Home screen, then tap **Settings > Wi-Fi > Wi-Fi preferences**.
- • Mark/Unmark the **Open network notification** checkbox to activate/deactivate this function.

- Swipe up on the Home screen, then tap **Settings > Wi-Fi > Add network**.
- Enter the name of the network and any required network information.
- • Tap **CONNECT**.

You can also scan QR code to join Wi-Fi by tapping **!!!** 

- Turn on Wi-Fi, if it's not already on.
- On the Wi-Fi screen, tap the name of the saved network.
- • Tap **Forget** in the dialog that opens.

#### **Activate notification when a new network is detected**

When Wi-Fi is on and the network notification is activated, the Wi-Fi icon will appear on the status bar whenever the phone detects an available wireless network within range. The following steps activate the notification function when Wi-Fi is on:

#### **Add a Wi-Fi network**

When Wi-Fi is on, you may add new Wi-Fi networks according to your preference.

When successfully connected, your phone will be connected automatically the next time you are within the range of this network.

#### **Forget a Wi-Fi network**

The following steps prevent automatic connections to networks which you no longer wish to use.

## <span id="page-22-2"></span>**8.2 Connecting to Bluetooth devices (1)**

Bluetooth is a short-range wireless communication technology that you can use to exchange data or connect to other Bluetooth devices for various uses.

To access this function, swipe up on the Home screen, then tap **Settings** > **Bluetooth** > **Pair new device**, your device and other available ones will show on the screen.

 $(1)$  You are recommended to use TCL Bluetooth headsets, which have been tested and proved compatible with this phone. You can go to tcl.com/us for more information about TCL Bluetooth headsets.

#### <span id="page-23-0"></span>**Turn on Bluetooth**

- Swipe up on the Home screen, then tap **Settings**  $\bullet$  > **Bluetooth.**
- Tap  $\Box$  to activate/deactivate this function.

To make your phone more recognizable, you can change your phone name which is visible to others.

- • Swipe up on the Home screen, then tap **Settings** > **Bluetooth**.
- • Tap **Device name** and **Rename this device**.
- • Enter a name, and tap **RENAME** to confirm.

#### **View received files**

- • Swipe up on the Home screen, then tap **Settings** > **Bluetooth**.
- • Tap **Received files** to view your transfer history.

#### **Pair/connect your phone with a Bluetooth device**

To exchange data with another device, you need to turn Bluetooth on and pair your phone with the Bluetooth device with which you want to exchange data.

- Swipe up on the Home screen, then tap **Settings <b>A** > Bluetooth > + Pair new **device**.
- Tap a Bluetooth device you want to be paired with on the list.
- • A dialog will pop up, and tap **PAIR** to confirm.
- If the pairing is successful, your phone will connect to the device.
- Use the USB cable to connect the phone to a USB port on your computer. You will receive a notification that the USB is connected.
- Open the Notification panel and choose the way in which you want to transfer files. By default, **Charge this device** is selected.
- To disconnect your phone from the computer, unplug the USB cable from your computer's USB port.

#### **Disconnect/unpair from a Bluetooth device**

- Tap  $\odot$  next to the device name
- Tap **III** and **FORGET DEVICE** to confirm

## **8.3 Connecting to a computer**

With the USB cable, you can transfer media files and other files between your microSD card/internal storage and the computer.

#### **Connect/disconnect your phone to the computer:**

Before using MTP, make sure that the driver (Windows Media Player 11 or  $\breve{\mathcal{Q}}$ higher version) has been installed.

To locate the data you have transferred or downloaded to internal storage, tap **Files**. All data you have downloaded is stored in **Files**, where you can view media files (videos, photos, music and others), rename files, install applications into your phone, etc.

## **8.4 Sharing your phone's mobile data connection**

You can share your phone's mobile data connection with a single computer via USB cable (USB tethering) or with up to eight devices at once by turning your phone into a portable Wi-Fi hotspot.

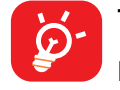

The functions below may incur additional network charges from your network carrier. Extra fees may also be charged in roaming areas.

#### **Share your phone's data connection via USB**

Use a USB cable to connect the phone to a USB port on your computer.

- • Tap **Settings** > **Connections** > **Hotspot & tethering.**
- • Tap the switch next to **USB tethering** to activate/deactivate this function.

### **Share your phone's data connection as a portable Wi-Fi hotspot**

- • Tap **Settings** > **Connections** > **Hotspot & tethering.**
- • Tap **Mobile hotspot** to activate/deactivate this function.

#### <span id="page-24-0"></span>**Share your phone's data connection via Bluetooth**

- Tap **Settings > Connections > Hotspot & tethering**.
- • Tap **Bluetooth tethering** to activate/deactivate this function.

#### **Rename or secure your portable hotspot**

When a Portable Wi-Fi hotspot is activated, you can change the name of your phone's Wi-Fi network (SSID) and secure its Wi-Fi network.

- • Tap **Settings** > **Connections** > **Hotspot & tethering.**
- • Tap **Mobile hotspot** to change the Hotspot name or set your network security.

## **8.5 Connecting to virtual private networks**

- Swipe up on the Home screen, then tap **Settings > Connections > VPN** and then tap  $+$ .
- In the screen that opens, follow the instructions from your network administrator to configure each component of the VPN settings.
- • Tap **SAVE**.

Virtual private networks (VPNs) allow you to connect to the resources inside a secured local network from outside that network. VPNs are commonly deployed by corporations, schools, and other institutions so that their users can access local network resources when not inside that network, or when connected to a wireless network.

- Swipe up on the Home screen, then tap **Settings > Connections > VPN**.
- VPNs you have added are listed; tap the VPN you want to connect with.
- • In the dialog that opens, enter any requested credentials and tap **CONNECT**.
- Swipe up on the Home screen, then tap **Settings > Connections > VPN**.
- VPNs you have added are listed; tap  $\bullet$  next to the VPN you want to edit.
- • When finished, tap **SAVE**.

#### **Add a VPN**

- Tap **the vert** to the VPN.
- • Tap **FORGET** to delete.

The VPN is added to the list on the VPN settings screen.

#### **Connect/disconnect to a VPN**

To connect to a VPN:

#### To disconnect:

• Tap a connected VPN, then select **DISCONNECT**.

#### **Edit/delete a VPN**

To edit a VPN:

To delete:

# <span id="page-25-0"></span>**9** Google applications (1) *www.rucerrough***omegogle.com**

Google apps are preinstalled on your phone to improve work efficiency and help you enjoy life.

This manual briefly introduces the apps. For detailed features and user guides, refer to related websites or the introduction provided in the apps.

You are recommended to register with a Google Account to enjoy all of the functions.

## **9.1 Google**

Google keeps you updated with the latest news happening in the world. You can view Google anywhere on your device and get information by this search engine. Your bookmarks, browsing history, and settings across all devices on which the browser is installed can be synchronized with your Google Account.

To get onto the Web, go to the Home screen and tap the Chrome icon  $\bullet$  in the Favorites tray.

## **9.2 Play Store**

Serves as the official app store for the Android operating system, allowing users to browse and download applications and games. Applications are either free of charge or at a cost.

In the Play Store, search for the app you need, download it and then follow the installation guide to install the app. You can also uninstall, update an app, and manage your downloads.

## **9.3 Chrome**

Using the Chrome browser, you can enjoy surfing the Web. Your bookmarks, browsing history, and settings across all devices with the browser installed can be synchronized with your Google Account.

## **9.4 Maps**

Files displays all data stored on the phone, including both external microSD<sup>TM</sup> card and internal storage, such as applications, media files downloaded from Google Play Store, YouTube or other locations; Videos, pictures or audios you have captured; other data transferred via Bluetooth, USB cable, etc.

Google Maps offers satellite imagery, street maps, 360° panoramic views of streets, real-time traffic conditions, and route planning for traveling by foot, car, or public transportation. By using this application, you can get your own location, search for a place, and get suggested route planning for your trips.

## **9.5 YouTube**

YouTube is an online video-sharing application where users can upload, view, and share videos. Available content includes video clips, TV clips, music videos, and other content such as video blogging, short original videos, and educational videos. It supports a streaming function that allows you to start watching videos almost as soon as they begin downloading from the Internet.

## **9.6 Meet**

Google Meet is a video chat mobile app; it allows users to use phone numbers to easily call people from their contact list. The app will automatically control the video quality by sensing the network connectivity.

## **9.7 Photos**

Google Photos stores and backs up your photos and videos. It also automatically analyses photos and organizes them into groups, so that you can quickly locate the photo you need.

## **9.8 Assistant**

Default mode is the same as launching the Google Assistant by long-pressing on the home button.

## **9.9 Files**

 $(1)$  Availability depends on phone variants.

## <span id="page-26-0"></span>9.10 Wallet

Google Wallet allows you to make contactless payment with your phone, which is the fast, simple and safe way to pay in millions of places - in stores, online, and more.

#### **Find Devices**  $9.11$

You can view the current location of your devices and devices in your family sharing group, have them play a sound and get notified when they're found or when you leave them behind.

## 9.12 Safety

Google Safety helps you prepare for an emergency, and if an emergency occurs, the app can connect you to help and the information you need. This app has features like car crash detection and location sharing with your emergency contacts. You can also get crisis alerts about nearby natural disasters or public emergencies.

**Support Center ..............** 10

Support Center helps you to learn more about Hot FAQs, operation instructions, troubleshooting, etc. Use it to send us your feedback.

# **11 Settings .............**

To access this function, swipe up on the Home screen and then tap Settings

You can also swipe down from the notification panel and tap  $\boldsymbol{\varphi}$ .

## **11.1 Wi-Fi**

Using Wi-Fi, you can now surf the Internet without using your SIM card whenever you are in the range of a wireless network. The only thing you have to do is to enter the Wi-Fi screen and configure an access point to connect your phone to the wireless network.

For detailed instructions on using Wi-Fi, please refer to section "8.1.2 Wi-Fi".

#### **Bluetooth**  $11.2$

For detailed instructions on using Bluetooth, please refer to section "8.2" **Connecting to Bluetooth devices".** 

#### **Mobile network**  $11.3$

• Data roaming

If you don't need to transmit data on other provider's mobile networks, unmark the checkbox to avoid incurring significant roaming charges.

• VoLTE

Use LTE services to improve voice and other communications (recommended)

• Network

Set automatically select network

**Access Point Names** 

Select your preferred network with this menu.

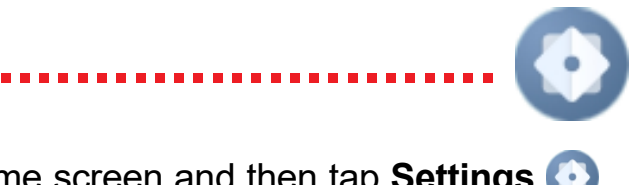

## <span id="page-27-0"></span>**11.4 Connections**

#### **Airplane mode**

Use **Airplane mode** to simultaneously disable all wireless connections including Wi-Fi, Bluetooth and more.

You can also open Airplane mode by tapping **Airplane mode** on the Quick setting bar or in phone options when long pressing Power key.

#### **Hotspot & tethering**

This function allows you to share your phone's cellular data connection via USB or as a portable Wi-Fi access point (refer to **["8.4 Sharing your phone's mobile](#page-24-0) [data connection](#page-24-0)"**).

#### **Data usage**

View settings related to your data usage. Mark the checkbox to set cellular data limit. Your cellular data connection will be disabled when the specified limit is reached. You can also choose a data usage cycle to view the statistics and related applications of used data by your phone.

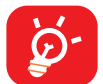

Data usage is measured by your phone, and your provider may count differently. Please consider using a conservative limit.

#### **VPN**

- Use the USB cable that came with your phone to connect the phone to a USB port on your computer. You will receive a notification that the USB is connected.
- Open the Notification panel and choose the way which you want to transfer files or tap **Settings > Connections > USB connection** to select. By default, **Charge this device** is selected.

Virtual private networks (VPNs) allow you to connect to the resources inside a secured local network from outside that network. VPNs are commonly deployed by corporations, schools, and other institutions so that their users can access local network resources when not inside that network, or when connected to a wireless network. (refer to **["8.5 Connecting to virtual private networks](#page-24-0)"**).

#### **Private DNS**

Select the Private DNS Mode of the device.

#### **Cast**

Use Cast to display your device's screen on your TV, and display content like TV shows, movies, photos, games, and websites from supported apps.

#### **USB connection**

With a USB cable, you can charge your device, transfer files or photos (PTP) between your phone and a computer.

#### **Connect your phone to the computer**

### **Printing**

Tap **Printing** to activate **Print services.** You can select your **Default print service**.

#### **Chromebook**

Link your phone to chromebook so that you can text from your computer, share your phone's Internet connection and simplify unlocking.

#### **Nearby Share**

The device location setting needs to be on for Bluetooth and Wi-Fi to detect nearby devices.

#### **Android Auto**

Use apps on your car screen.

## **11.5 Home screen & lock screen**

With this menu, choose your favorite wallpapers and styles, set your Lock screen style, etc.

## **11.6 Display**

In this menu, you can adjust your dark mode, status bar, font size, etc. To rotate screen contents when device is rotated, tap **Auto-rotate screen**.

## <span id="page-28-0"></span>**11.7 NXTVISION**

#### **• Image enhancement**

Enhance image contrast automatically, sharpness and dark details.

#### **• Video enhancement**

Enhance the color, contrast and depth of detail of video to provide HDR-quality viewing.

#### **• Game enhancement**

Improve the shadow detail and enhance overall gaming graphics.

#### **• Reading mode**

Optimize the screen display to make the reading experience as comfortable as physical books.

#### **• Eye comfort mode**

Filter out blue light and adjust the color temperature of your display to reduce eye strain.

#### **• Darker display mode**

Lower screen brightness in a dark light environment.

#### **• Sunlight display mode**

Increase readability under sunlight

#### **• Color mode & temperature**

With this menu, you can change display gamut based on display content like Vivid, Nature, etc.

## **11.8 Sound & vibration**

Adjust call and notification ringtones, music, and other audio settings.

## **11.9 Notifications**

Manage individual app notifications. You can set permission of apps notification, the authority to show the notifications on the lock screen, etc.

## **11.10 Buttons & Gestures**

Set some buttons and gestures for convenient use, such as 3-button navigation, 3-finger screenshot, 3-finger regional screenshot, lift to wake, etc.

## **11.11 Advanced features**

**• Screen Recorder**

Set the video resolution, Sound and Record touch interactions.

To activate Screen Recorder, touch the  $\mathbb{P}_1$  icon in the Quick Settings panel.

## **11.12 Smart Manager**

**Smart Manager** ensures your phone is operating in top form by automatically scanning and optimizing data usage to preserve battery levels, manage storage and protect against security threats.

Restricting auto-start apps can make the system run faster and extend battery life. You can also update some options manually for further optimization.

## **11.13 Security & biometrics**

**• Screen lock**

Select one method such as **Swipe, Pattern, PIN** or **Password** to unlock the screen.

**• Face unlock**

**Face unlock** allows you to unlock your device with your facial data. Set it according to the on-screen steps.

Ensure that you are facing the phone screen when using face recognition.

**NOTE**: you need to set a pattern, PIN, or password before using Face unlock.

**• Fingerprint**

Use your Fingerprint to unlock the screen.

Access **Settings > Security & biometrics > Fingerprint** to activate these functions.

<span id="page-29-0"></span>**• Smart Lock**

**Smart Lock** keeps your device unlocked when it's safe with you and locked when it detects that it's been put down.

#### **• Others**

You can also set **Device admin apps, SIM card lock, Encryption & credentials, Trust agents, Screen pinning,** etc. under this menu.

## **11.14 Location**

Set whether to allow an app to access your device's location.

## **11.15 Privacy**

To protect your privacy, you can set an app to be allowed or forbidden access to your location, SMS, phone, etc. Also, whether or not to show passwords, choose the activities and info that you want Google to save.

## **11.16 Safety & emergency**

Access **Settings > Safety & emergency > OPEN PERSONAL SAFETY** to set medical information and emergency contacts.

Adding medical information and emergency contacts can help first responders in an emergency.

Anyone can read this information from your lock screen and dial your contacts by tapping their names, without unlocking your phone.

In this menu you can find how much time you have spent on the phone and even on each app. You can customize the time limit for using the phone to ensure a healthy and balanced life.

You can also set **Emergency SOS, Crisis alerts, Emergency Location Service**  or **Wireless Emergency Alerts** in this interface.

## **11.17 Apps**

View details about the applications installed on your phone, to manage their data usage or force them to stop.

You can grant permissions for the app, such as allowing the app to access your **microphone, contacts, calendar,** etc.

## **11.18 Storage**

Enter to check the usage of storage space and free up more when necessary.

## **11.19 Accounts**

Touch to add, remove, and manage your email and other supported accounts. You can also use these settings to control the options for how all applications send, receive and synchronise data; i.e. if this is done automatically, according to a schedule for each app, or not at all.

Tap **Add account** to add an account for the selected app.

## **11.20 Digital Wellbeing & parental controls**

In addition, parents are able to restrict their children's usage time to manage their browsing habits.

## **11.21 Google**

Configure your Google Account and services settings.

## **11.22 Accessibility**

Use the Accessibility settings to configure any accessibility plug-ins you have installed on your phone.

## **11.23 System**

#### **• About phone**

View basic information for your phone such as model name, CPU, camera, Storage, etc.

You can also check legal information, build number, status and other specs.

#### <span id="page-30-0"></span>**• System Update**

Check for System updates.

#### **• Update apps**

Check for apps update and keeps your apps up to date.

#### **• Languages & input**

Configure language settings, virtual keyboard, physical keyboard, etc.

### **• Date & time**

Use Date & time settings to customize your preferences for how date and time are displayed.

### **• Backup**

Turn on to back up your phone's settings and other application data to Google servers. If you replace your phone, the settings and data you've backed up will be restored onto the new phone when you sign in with your Google Account.

#### **• Reset**

Reset all network settings and app preferences, you won't lose your data with these settings.

If **Factory data reset** is selected, all data in your phone's internal storage will be erased, please back up your data before reset.

#### **• Users**

Share your phone by adding new users. Each user has a personal space on your phone for custom Home screens, accounts, apps, settings, and more.

### **• Regulatory & safety**

View product information such as **Product model, Manufacturer name, IMEI, CU reference, Bluetooth Declaration ID**, etc.

# **12 Making the most of your phone........**

# **12.1 FOTA Upgrade**

Using the FOTA Upgrade tool you can update your phone's software.

To access **System Update,** please Swipe up on the Home screen, then go to **Settings** > **System** > **System Update**. Tap **CHECK FOR UPDATES**, and the phone will search for the latest software. The latest software will automatically download when the device is connected to a wireless network. After it is complete, please tap **Install now** to complete the upgrade. Now your phone will have the latest software version.

You should turn on data connection or connect through Wi-Fi before searching for updates.

# <span id="page-31-0"></span>**Safety and use�������������������������������������������**

We recommend that you read this chapter carefully before using your phone. The manufacturer disclaims any liability for damage, which may result as a consequence of improper use or use contrary to the instructions contained herein.

## **TRAFFIC SAFETY:**

Given that studies show that using a phone while driving a vehicle constitutes a real risk, even when the hands-free kit is used (car kit, headset, etc.), drivers are requested to refrain from using their phone when the vehicle is not parked. Check the laws and regulations on the use of wireless phones and their accessories in the areas where you drive. Always obey them. The use of these devices may be prohibited or restricted in certain areas.

## **CONDITIONS OF USE:**

- You are advised to switch off the phone from time to time to optimize its performance.
- Remember to abide by local authority rules of mobile phone use on aircrafts.
- If your phone is a unibody device, where the back cover and battery are not removable, disassembling the phone will void your warranty. Disassembling the phone can cause bodily injury if the battery is punctured.
- Always handle your phone with care and keep it in a clean and dust-free place.
- Do not allow your phone to be exposed to adverse weather or environmental conditions, such as moisture, humidity, rain, infiltration of liquids, dust, sea air, etc. The manufacturer's recommended operating temperature range is -10°C (14°F) to  $+45^{\circ}$ C (113°F). At over 45°C (113°F), the legibility of the phone's display may be temporarily impaired.
- Do not open, dismantle, or attempt to repair your phone yourself.
- Do not drop, throw, or bend your phone.
- Use only batteries, battery chargers, and accessories which are recommended by TCL Communication Ltd. and its affiliates and which are compatible with your phone model. TCL Communication Ltd. and its affiliates disclaim any liability for damage caused by the use of other chargers or batteries.
- Your phone should not be disposed of in a municipal waste. Please check local regulations for disposal of electronic products.
- Remember to make backup copies or keep a written record of all important information stored on your phone.
- Some people may suffer epileptic seizures or blackouts when exposed to flashing lights, or when playing video games. These seizures or blackouts may occur even if a person has never experienced them before. If you have experienced seizures or blackouts, or if you have a family history of such occurrences, please consult your doctor before playing video games on your phone or enabling a flashinglights feature on your phone.
- Parents should monitor their children's use of video games or other features that incorporate flashing lights on the phones. All persons should discontinue use and consult a doctor if any of the following symptoms occur: convulsion, eye or muscle twitching, loss of awareness, orientation, or movements.

## **PRIVACY:**

Please note that you must respect the laws and regulations in force in your jurisdiction or other jurisdiction(s) where you will use your phone regarding taking photographs and recording sounds with your phone. Pursuant to such laws and regulations, it may be strictly forbidden to take photographs and/or to record the voices of other people or any of their personal attributes, and reproduce or distribute them, as this may be considered to be an invasion of privacy. It is the user's sole responsibility to ensure that prior authorization has been obtained, if necessary, in order to record private or confidential conversations or take a photograph of another person; the manufacturer, the seller or vendor of your phone (including the carrier) disclaim any liability which may result from improper use of the phone.

Please note that when using an accessory some of your personal data may be shared with the main device. It is your own responsibility to protect your own personal data, not to share with it with any unauthorized devices or third party devices connected to yours. For products with Wi-Fi features, only connect to trusted Wi-Fi networks. Also when using your product as a hotspot (where available), use network security. These precautions will help prevent unauthorized access to your device. Your product can store personal information in various locations including a SIM card, memory card, and built-in memory. Be sure to remove or clear all personal information before you recycle, return, or give away your product. Choose your apps and updates carefully, and only install them from trusted locations. Some apps can impact your product's performance and/or have access to private information including account details, call data, location details and network resources.

<span id="page-32-0"></span>Note that any data shared with TCL Communication Ltd. is stored in accordance with applicable data protection legislation. For these purposes TCL Communication Ltd. implements and maintains appropriate technical and organizational measures to protect all personal data, for example against unauthorized or unlawful processing and accidental loss, destruction or damage, whereby the measures shall provide a level of security that is appropriate with regard to:

- the technical possibilities available;
- the costs for implementing the measures;
- the risks involved with the processing of the personal data; and
- the sensitivity of the personal data processed.

### **BATTERY:**

In accordance with air regulations, the battery of your product is not fully charged. Please charge it first.

> $\angle$  This symbol on your phone, the battery, and the accessories means that these products must be taken to collection points at the end of their life:

- Municipal waste disposal centers with specific bins for these types of equipment.
- Collection bins at points of sale.
- Do not attempt to open the battery (due to the risk of toxic fumes and burns).
- Do not puncture, disassemble, or cause a short circuit in a battery.
- Do not burn or dispose of a used battery or phone in household rubbish or store it at temperatures above 60°C (140°F), this can result in an explosion or the leakage of flammable liquid or gas. Similarly, subjecting the battery to extremely low air pressure may result in an explosion or the leakage of flammable liquid or gas. Only use the battery for the purpose for which it was designed and recommended. Never use damaged batteries.

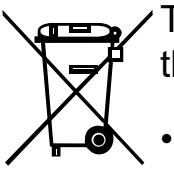

They will then be recycled, preventing substances being disposed of in the environment, so that their components can be reused.

#### **In European Union countries:**

These collection points are accessible free of charge.

All products with this sign must be brought to these collection points.

#### **In non-European Union jurisdictions:**

Items of equipment with this symbol are not to be thrown into ordinary bins if your jurisdiction or your region has suitable recycling and collection facilities; instead they are to be taken to collection points for them to be recycled.

In the United States you may learn more about CTIA's Recycling Program at http:// www.gowirelessgogreen.org/

**CAUTION:** RISK OF EXPLOSION IF BATTERY IS REPLACED BY AN INCORRECT TYPE. DISPOSE OF USED BATTERIES ACCORDING TO THE INSTRUCTIONS.

**WARNING:** This product contains chemicals known to the State of California to cause cancer and birth defects or other reproductive harm.

## **CHARGERS:**

Home A.C./ Travel chargers will operate within the temperature range of: 0°C (32°F) to 40°C (104°F).

The chargers designed for your phone meet the standard for safety of information technology equipment and office equipment use. Due to different applicable electrical specifications, a charger you purchased in one jurisdiction may not work in another jurisdiction. They should be used for the purpose of charging only. Characteristics of power supply (depending on the country):

Travel charger: Input: 100-240V,50/60Hz, 0.5A

Output: 5V, 3A / 9V, 2A / 12V, 1.5A

Battery: Li-ion 5000mAh

# **Electronic Information ������������������������������**

For more information on Electronic Recycling:

- 1) Visit TCL Electronic Recycling Program website at https://www.tcl.com/us/en/ mobile/accessibility-compliance/tcl-mobile-electronic-recycling-program.html, or
- 2) Call TCL USA Customer Support at 1-855-224-4228.

Battery Recycling (USA & Canada):

TCL partners with Call2Recycle® to offer a safe and convenient battery recycling program. For more information on our Battery Recycling Program, please visit the USA and Canada website at https://www.tcl.com/us/en/mobile/accessibilitycompliance/tcl-mobile-battery-recycling-program.html

# <span id="page-33-0"></span>**Radio waves�����������������������������������������������**

#### THIS PHONE MEETS THE GOVERNMENT'S REQUIREMENTS FOR EXPOSURE TO RADIO WAVES.

Your phone is a radio transmitter and receiver. It is designed and manufactured not to exceed the emission limits for exposure to radio-frequency (RF) energy. These limits are part of comprehensive guidelines and establish permitted levels of RF energy for the general population. The guidelines are based on standards that were developed by independent scientific organizations through periodic and thorough evaluation of scientific studies. These guidelines include a substantial safety margin designed to ensure the safety of all persons, regardless of age and health.

The exposure standard for phones employs a unit of measurement known as the Specific Absorption Rate, or SAR. The SAR limit set by public authorities such as the Federal Communications Commission of the US Government (FCC), or by Innovation, Science and Economic Development Canada (ISEDC), is 1.6 W/kg averaged over 1 gram of body tissue. Tests for SAR are conducted using standard operating positions with the phone transmitting at its highest certified power level in all tested frequency bands.

This device is complied with SAR for general population /uncontrolled exposure limits in ANSI/IEEE C95.1-1992 and had been tested in accordance with the measurement methods and procedures specified in IEEE1528.

The FCC has granted an Equipment Authorization for this model phone with all reported SAR levels evaluated as in compliance with the FCC RF exposure guidelines. SAR information on this model phone is on file with the FCC and can be found under the Display Grant section of www.fcc.gov/oet/ea/fccid after searching on FCC ID : 2ACCJH170.

Although the SAR is determined at the highest certified power level, the actual SAR level of the phone while operating can be well below the maximum value. This is because the phone is designed to operate at multiple power levels so as to use only the power required to reach the network. In general, the closer you are to a wireless base station antenna, the lower the power output of the phone. Before a phone model is available for sale to the public, compliance with national regulations and standards must be shown.

The highest SAR value for this model phone when tested is 1.17 W/Kg for use at the ear and 1.39 W/Kg for use close to the body.

While there may be differences between the SAR levels of various phones and at various positions, they all meet the government requirement for RF exposure.

- This device may not cause harmful interference.
- This device must accept any interference received, including interference that may cause undesired operation.

For body-worn operation, the phone meets FCC RF exposure guidelines provided that it is used with a non-metallic accessory with the handset at least 15 mm from the body. Use of other accessories may not ensure compliance with FCC RF exposure guidelines.

Additional information on SAR can be found on the Cellular Telecommunications & Internet Association (CTIA) Web site: http://www.ctia.org/

The World Health Organization (WHO) considers that present scientific information does not indicate the need for any special precautions for use of phones. If individuals are concerned, they may choose to limit their own or their children's RF exposure by limiting the length of calls, or using "hands-free" devices to keep phones away from the head and body. Additional WHO information about electromagnetic fields and public health is available on the following website: http://www.who.int/peh-emf.

Note: This equipment has been tested and found to comply with the limits for a Class B digital device pursuant to part 15 of the FCC Rules. These limits are designed to provide reasonable protection against harmful interference in a residential installation. This equipment generates, uses and can radiate radio frequency energy and, if not installed and used in accordance with the instructions, may cause harmful interference to radio communications. However, there is no guarantee that interference to radio or television reception, which can be determined by turning the equipment off and on, the user is encouraged to try to correct the interference by one or more of the following measures:

- Reorient or relocate the receiving antenna.
- Increase the separation between the equipment and receiver.
- Connect the equipment into an outlet on a circuit different from that to which the receiver is connected.
- Consult the dealer or an experienced radio/ TV technician for help.

Changes or modifications not expressly approved by the party responsible for compliance could void the user's authority to operate the equipment.

For the receiver devices associated with the operation of a licensed radio service (e.g. FM broadcast), they bear the following statement:

This phone complies with Part 15 of the FCC Rules.

Operation is subject to the following two conditions:

<span id="page-34-0"></span>Your phone is equipped with a built-in antenna. For optimal operation, you should avoid touching it or degrading it.

As mobile devices offer a range of functions, they can be used in positions other than against your ear. In such circumstances the device will be compliant with the guidelines when used with a headset or usb data cable.

If you are using another accessory ensure that whatever product is used is free of any metal and that it positions the phone at least 15 mm away from the body.

## **Licenses �����������������������������������������������������**

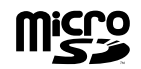

microSD Logo is a trademark of SD-3C, LLC.

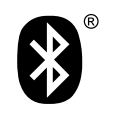

The Bluetooth word mark and logos are owned by the Bluetooth SIG, Inc. and any use of such marks by TCL Communication Ltd. and its affiliates is under licence. Other trademarks and trade names are those of their respective owners.

TCL T608M Bluetooth Declaration ID D061527

You may download the source codes from https://sourceforge.net/projects/tclmobile/files/. The provision of the source code is free of charge from the internet.

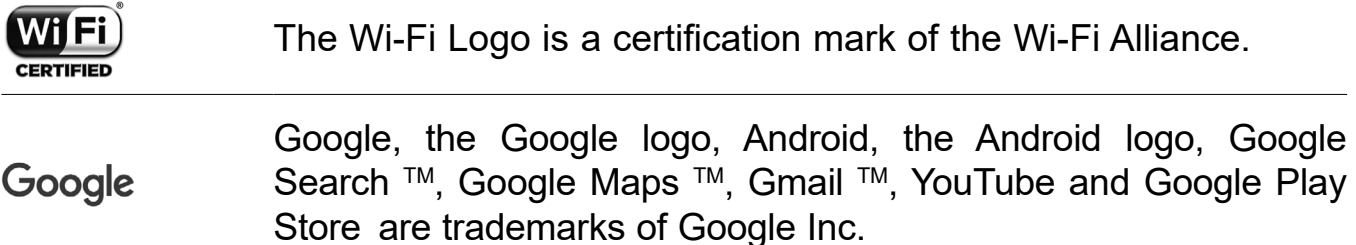

The Android robot is reproduced or modified from work created and shared by Google and used according to terms described in the Creative Commons 3.0 Attribution License (the text will appear when you tap Google legal in **Settings > System > About phone > Legal information**) (1).

You have purchased a product which uses the open source (http://opensource. org/) programs mtd, msdosfs, netfilter/iptables and initrd in object code and other open source programs licensed under the GNU General Public Licence and Apache Licence.

## **US Information Concerning the Federal Communications Commission ("FCC") Requirements for Hearing Aid Compatibility with Wireless Devices**

When wireless devices are used near hearing devices (such as hearing aids and cochlear implants), users may detect a buzzing, humming, or whining noise. Some hearing devices are more immune than others to this interference, and wireless devices also vary in the amount of interference that they generate.

The wireless telephone industry has developed ratings to assist hearing device users in finding wireless devices that may be compatible with their hearing devices. Not all wireless devices have been rated. Wireless devices that are rated will have the rating displayed on the box together with other relevant approval markings.

The ratings are not guarantees. Results will vary depending on the user's hearing device and hearing loss. If your hearing device is vulnerable to interference, you may not be able to use a rated wireless device successfully. Consulting with your hearing health professional and testing the wireless device with your hearing device is the best way to evaluate it for your personal needs.

This smartphone has been tested and rated for use with hearing aids for some of the wireless technologies that the smartphone uses. However, other wireless technologies may be used in this smartphone that have not been tested for use with hearing aids. It is important to try the different features of your smartphone thoroughly and in different locations to determine if you hear any interfering noise when using this smartphone with your hearing aid or cochlear implant. Consult your wireless service provider about its return and exchange policies, and for information about hearing aid compatibility.

Hearing aid compatibility rating for this smartphone: M3/T3.

## **How the ratings work**

**M-Ratings:** Wireless devices rated M3 or M4 meet FCC requirements and are likely to generate less interference to hearing devices than wireless devices that are not labeled. M4 is the better or higher of the two ratings.

**T-Ratings:** Wireless devices rated T3 or T4 meet FCC requirements and are likely to be more usable with a hearing device's telecoil (also known as a T Switch or Telephone Switch) than unrated wireless devices. T4 is the better or higher of the two ratings. Note that not all hearing devices have telecoils in them.

 $(1)$  May not be available in all countries.

<span id="page-35-0"></span>Hearing devices may also be measured for immunity to this type of interference. Your hearing device manufacturer or hearing health professional may help you find results for your hearing device. The more immune your hearing aid is, the less likely you are to experience interference noise from wireless devices.

For more information about the actions that the FCC has taken with regard to hearing aid compatibility with wireless devices and other steps that the FCC has taken to ensure that individuals with disabilities have access to telecommunications services, visit www.fcc.gov/cgb/dro.

FCC ID: 2ACCJH170.

- a) 20.19(f)(1): an explanation of the ANSI C63.19 rating system.
- b) 20.19(f)(2)(i) specified disclosure for handsets certified under ANSI C63.19 and not tested for T-Coil operations in accordance with the guidance issued by OET in KDB Publication 285076 D02 will require disclosure that the handset does not meet the relevant rating(s) with respect to such operation(s).

# **General information ����������������������������������**

- • **Website:** www.tcl.com
- • **Call support:** 1-855-224-4228 (US and Canada)
- Web support: https://support.tcl.com/contact-us (email only for mobile products)
- • **Manufacturer:** TCL Communication Ltd. (address: 5/F, Building 22E, 22 Science Park East Avenue, Hong Kong Science Park, Shatin, NT, Hong Kong)

**Electronic labeling path:** Tap **Settings > System > Regulatory & safety** or press \*#07# to find more information about labeling (1), such as FCC ID.

An electronic version of the device user guide is available in English and other languages (according to availability) on our website: www.tcl.com

Download files for your device at: https://support.tcl.com/us-mobile-product-downloads

## **Warranty**

For information on warranty of your device, visit the USA website at https://www. tcl.com/us/en/mobile/warranty

 $(1)$  This may vary depending on country.

Your phone is identified by an IMEI (phone serial number) shown on the packaging label and in the phone's memory. We recommend that you note the number the first time you use your phone by entering \*#06# and keep it in a safe place. It may be requested by the police or your carrier if your phone is stolen. This number allows your phone to be blocked preventing a third person from using it, even with a different SIM card.

## **Disclaimer**

There may be certain differences between the user manual description and the phone's operation, depending on the software release of your phone or specific carrier services.

TCL Communication Ltd. shall not be held legally responsible for such differences, if any, nor for their potential consequences, which responsibility shall be borne by the carrier exclusively.

> TCL Communication Ltd. reserves the right to alter material or technical specification without prior notice.